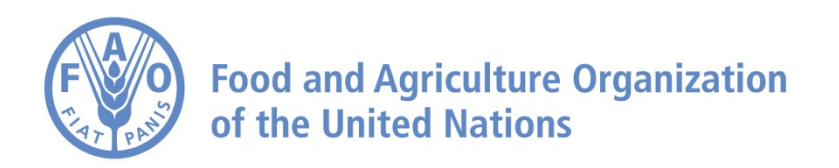

# **How to** D**isplay a** S**hapefile and** U**se it for** A**nalysis on the AgroInformatics Platform**

## **How to display a shapefile and use it for analysis**

**This tutorial explains how you can display an ESRI shapefile on the geospatial platform and use it for analysis. Note that the shapefile will only exists in your browser and cannot be seen by anyone else. If instead you wish to share shapefile, you will need to publish it the geospatial platform catalog. See related tutorial or contact fao-data@fao.org for assistance.**

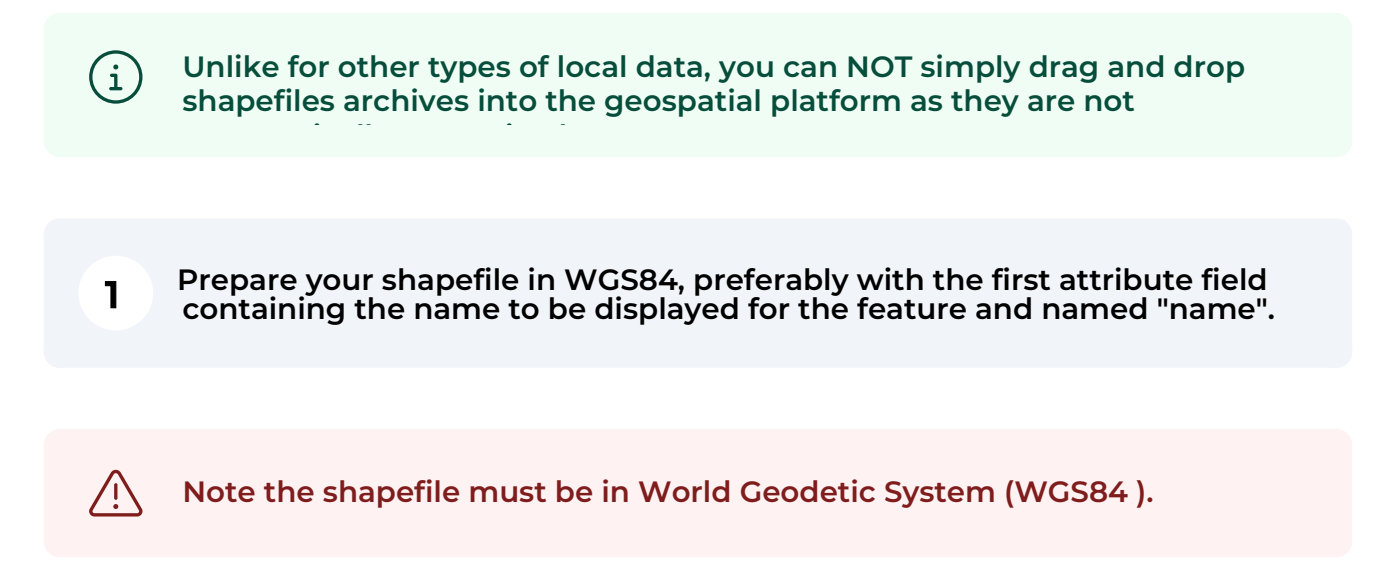

**Note the geospatial platform identifies features using the "name" attribute field. if it there is no "name" attribute the first attribute is used. This attribute is displayed in the feature information pop-up when you click on** 

 $\rm(i)$ 

 $\rm (i)$ 

**Note analysis function always uses the first attribute field to identify the feature in the result.**

**Compress the component files of the shapefile (.shp, .dbf, .shx) in a ZIP archive.** 

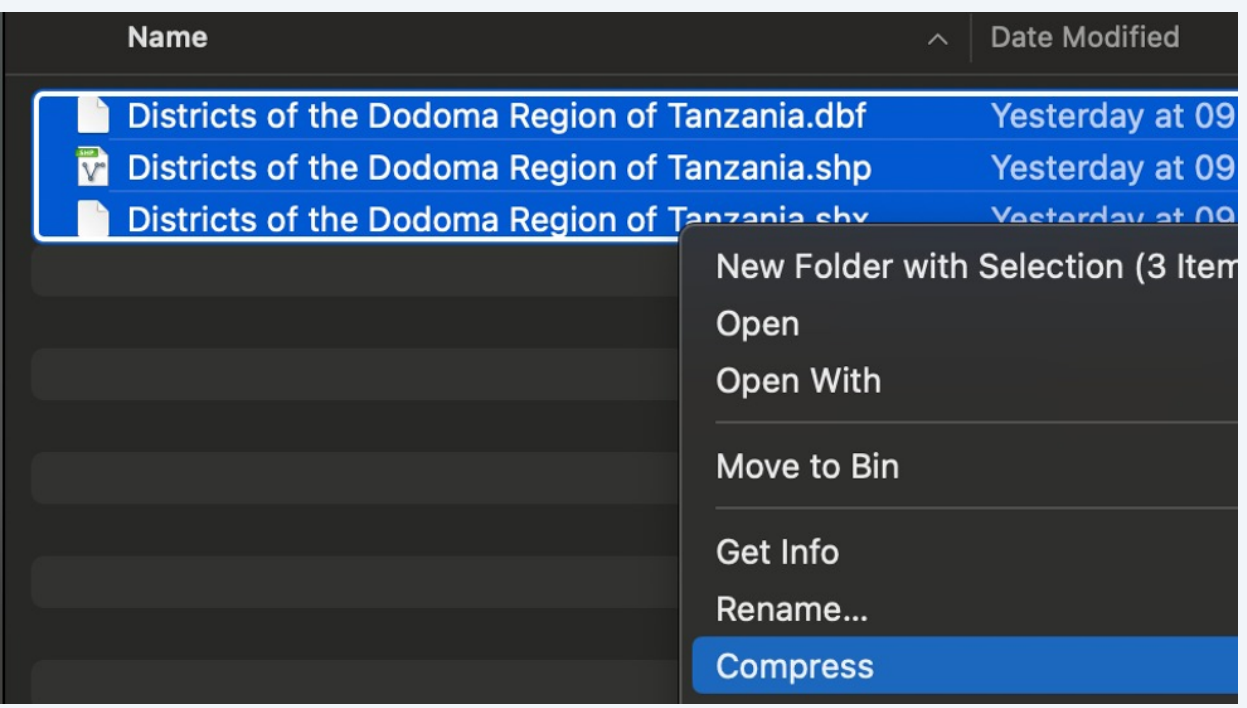

## **An example shapefile archive [bit.ly/shp\\_eg](https://bit.ly/shp_eg)**

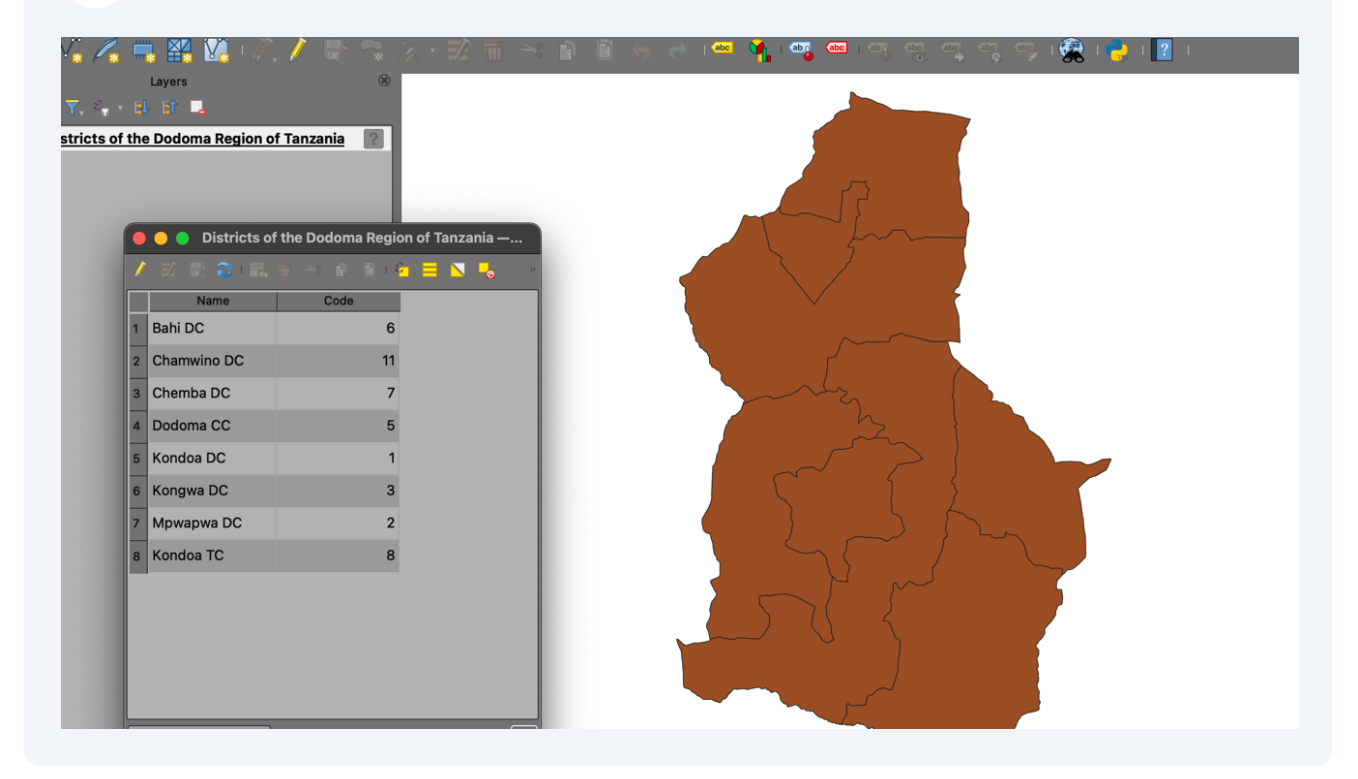

## **Click on "add local/web data" icon.**

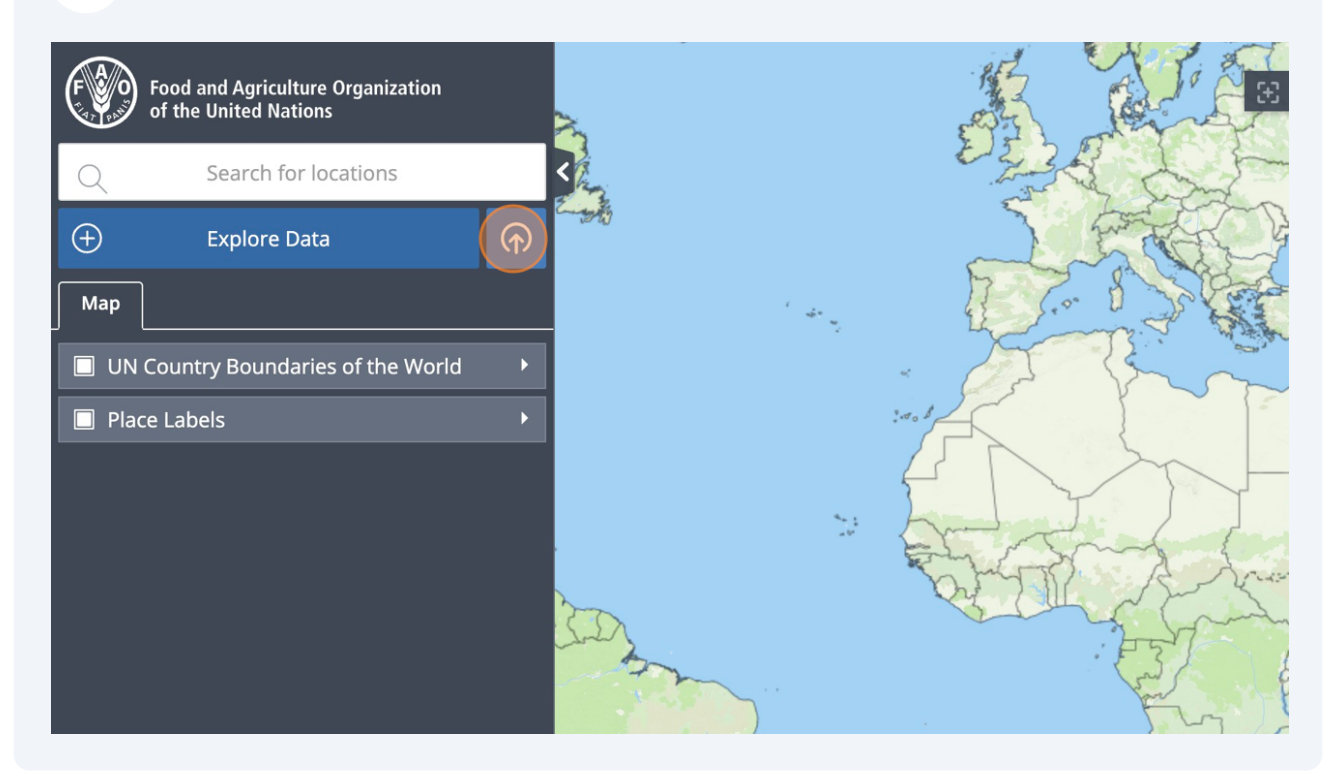

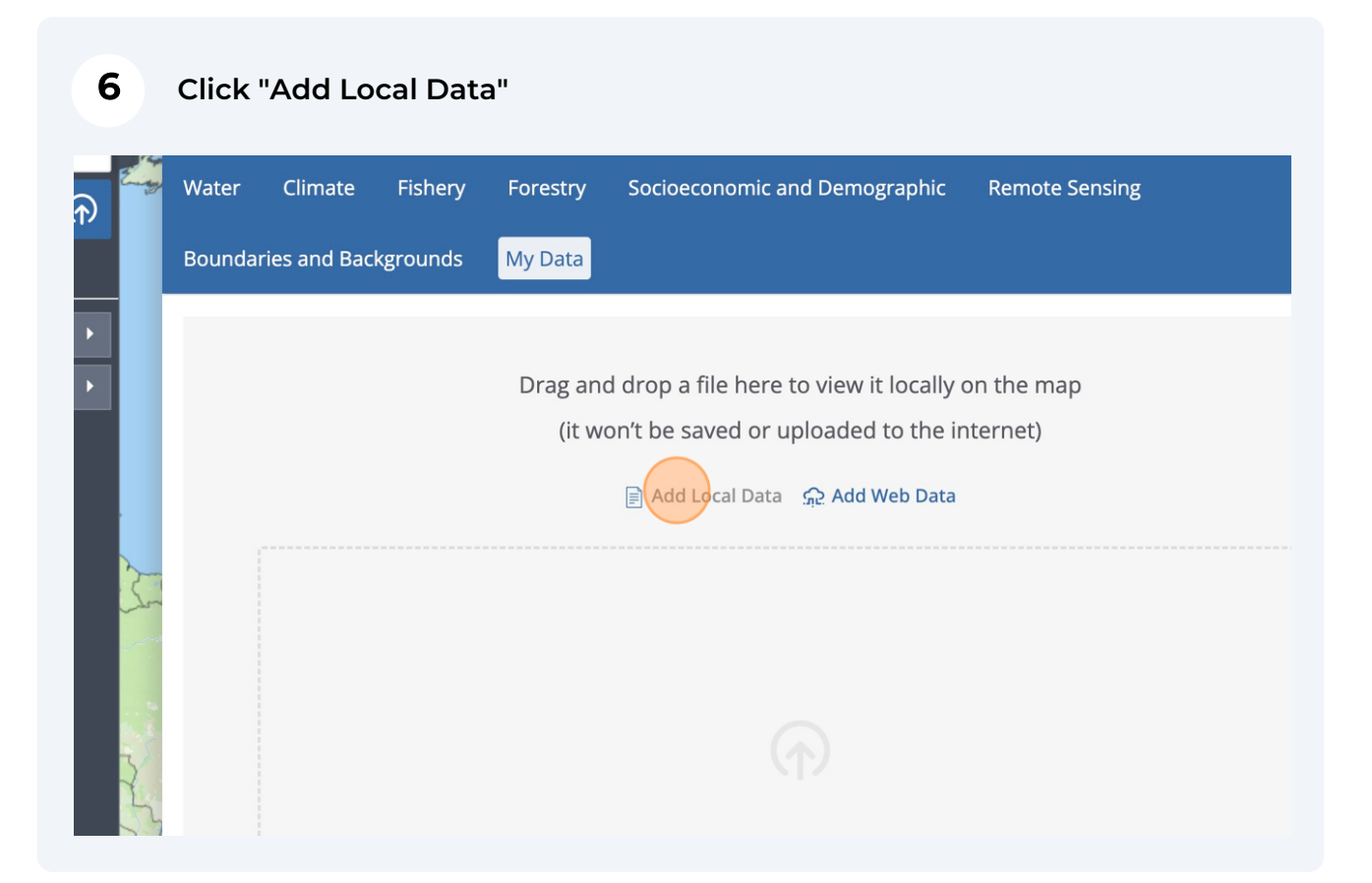

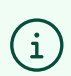

**Note you can get to the same place by clicking "Explore Data" button and then "My Data"**

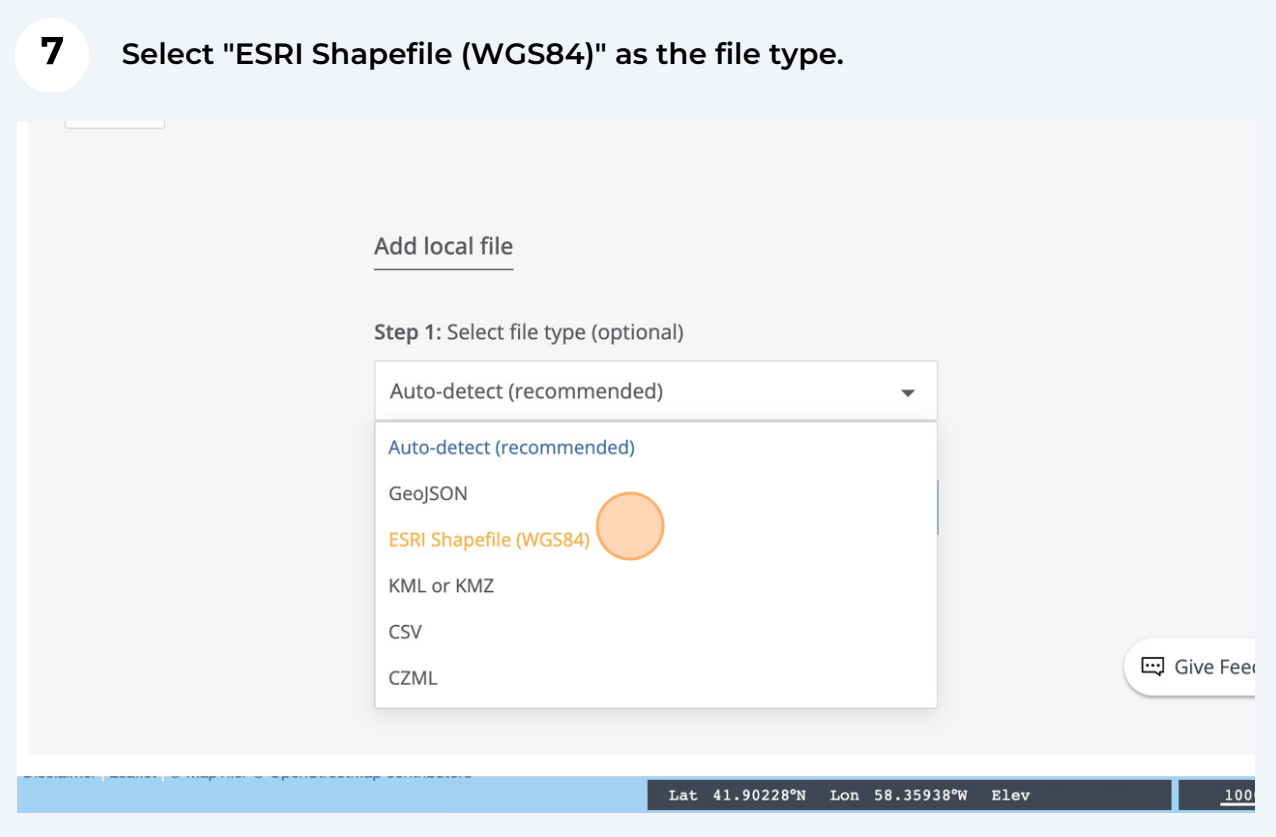

**Note shapefile archives are NOT auto-detected. Therefore please do NOT select the default option "Auto-detect (recommended)"**

**Click this "Browse", find and upload the shapefile archive (ZIP file) you prepared earlier.**

**8**

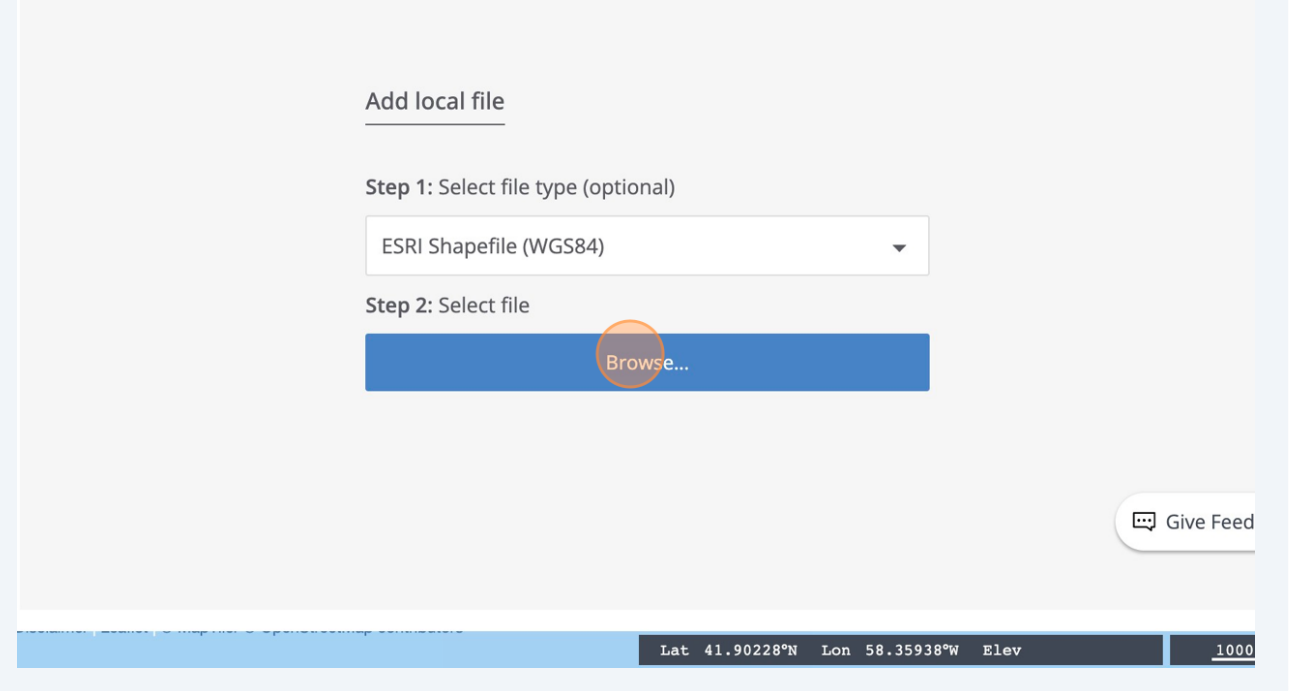

**9 On successfully upload, you will see a summary record. You can now click "Done" to return to the map.**

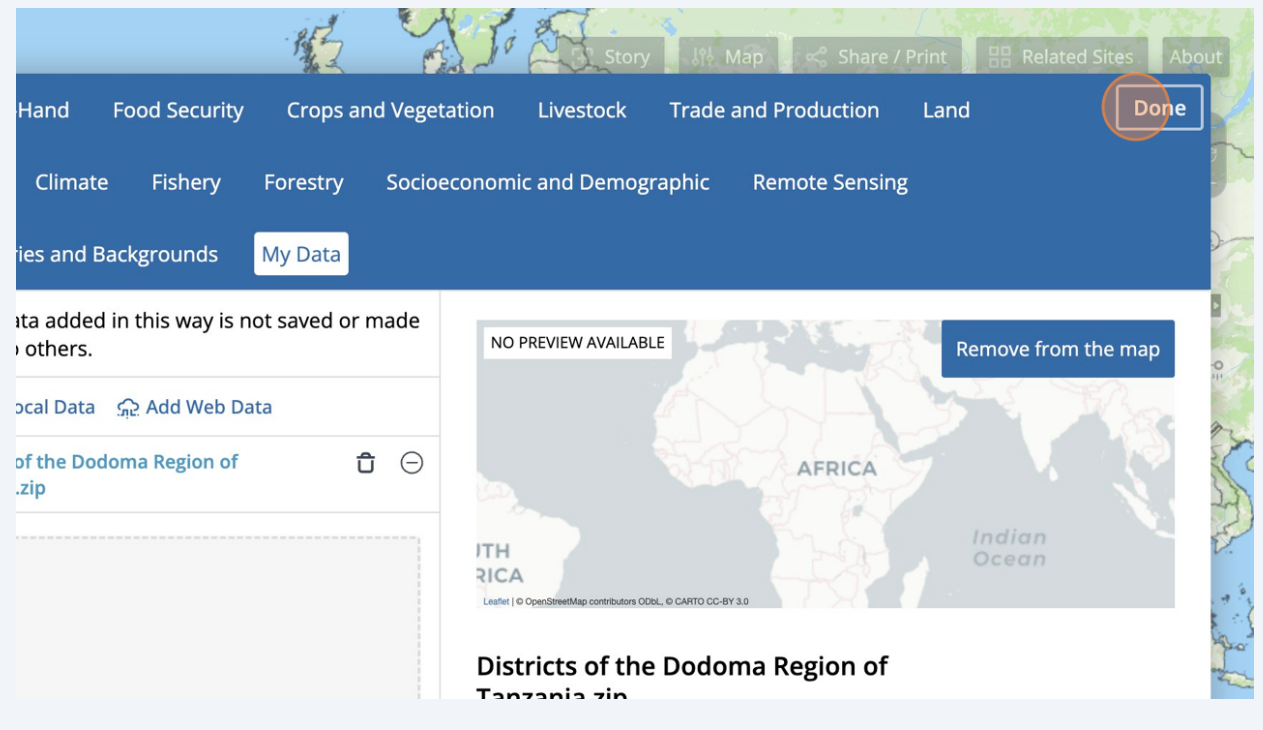

## **Click "Zoom To Extent" to move the map to view to see your shapefile.**

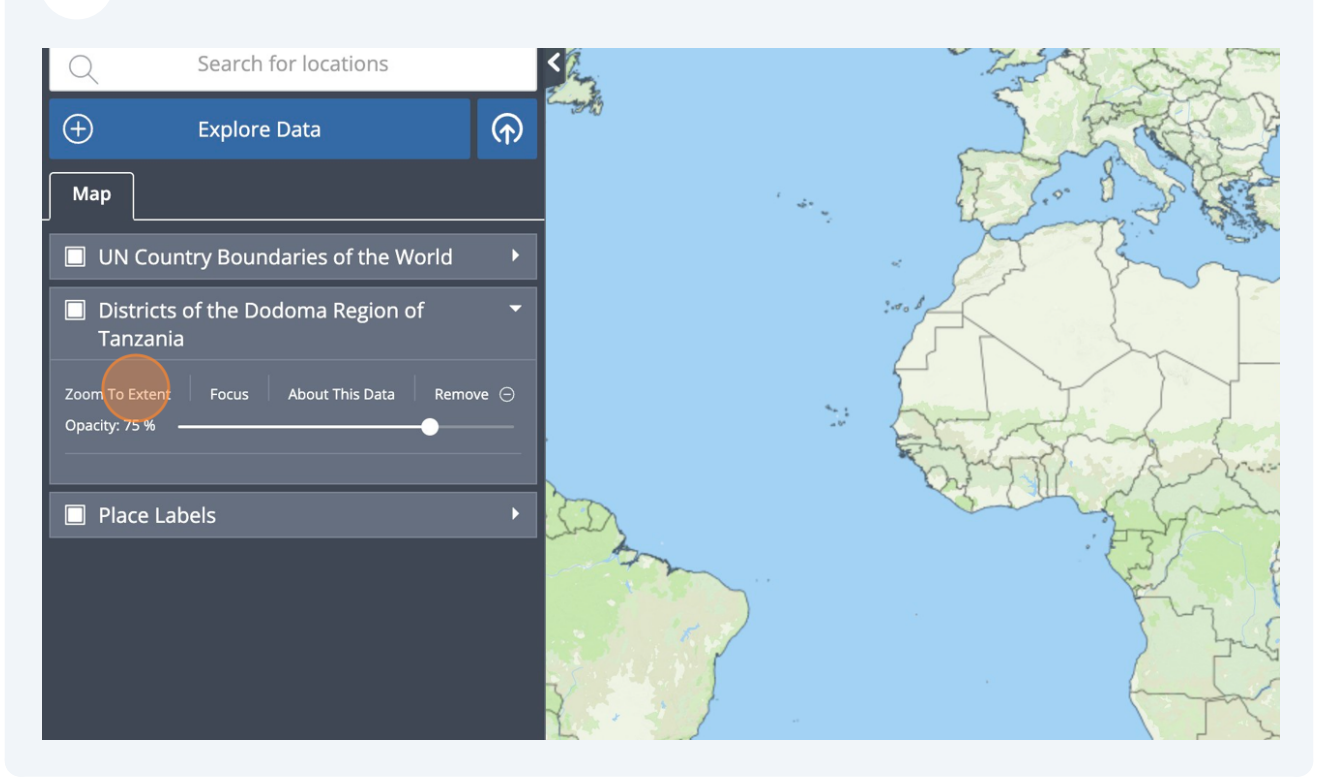

## **You can now see your shapefile on the map**

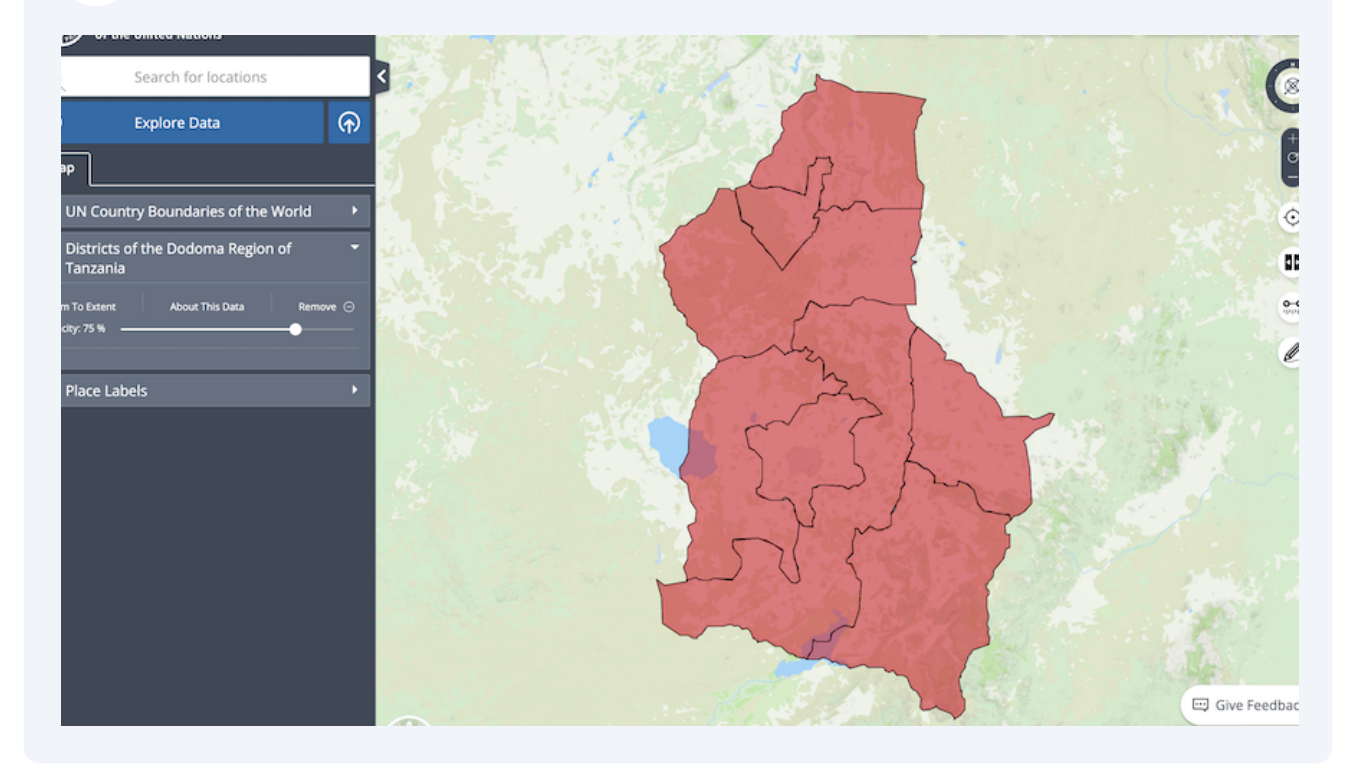

**12 You can inspect your shapefile by clicking on a district. Click here.**

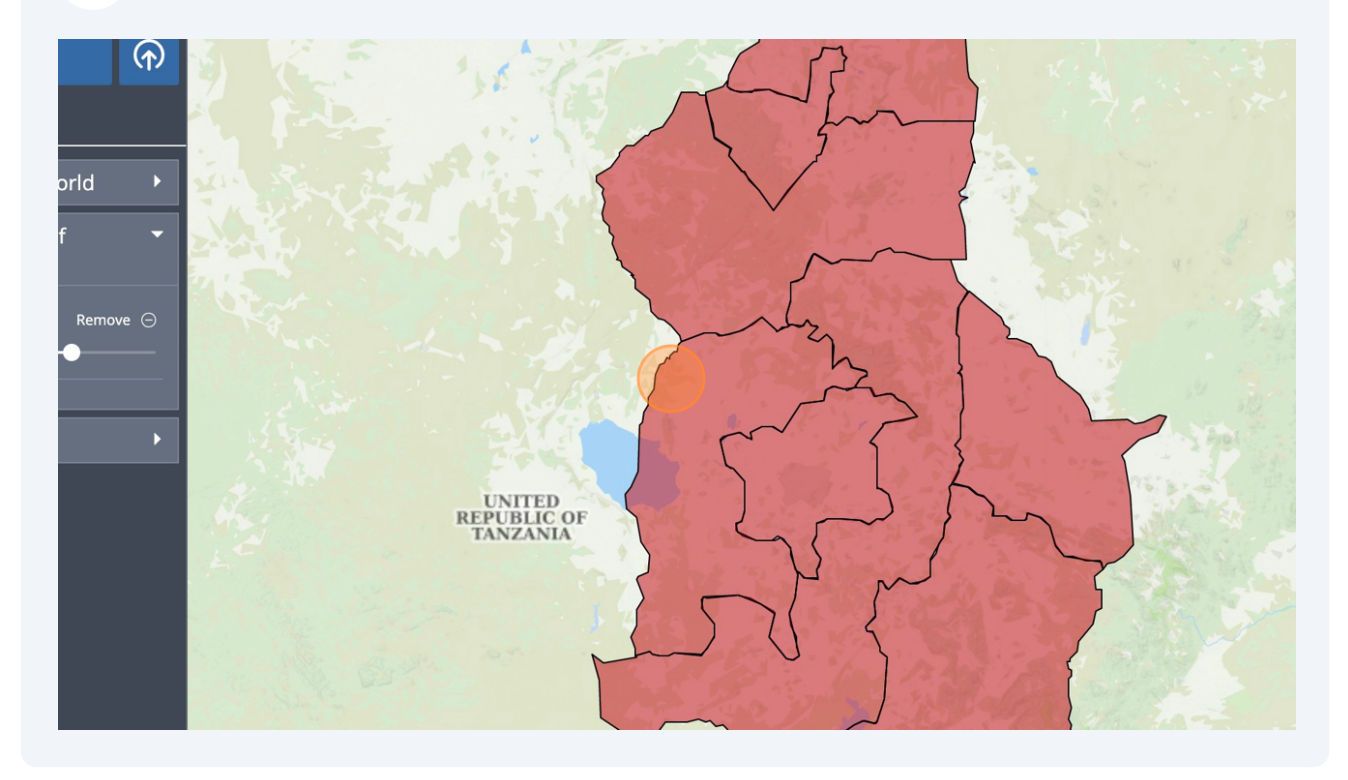

**13** The title displayed in the Feature Information pop-up is composed of the sh )efile<br>**13** filename and the "Name" attribute. In this case; "Districts of the Dodoma **Region of Tanzania" plus "Bahi DC". The other attributes are displayed in the body of the pop-up. Click to close the pop-up,**

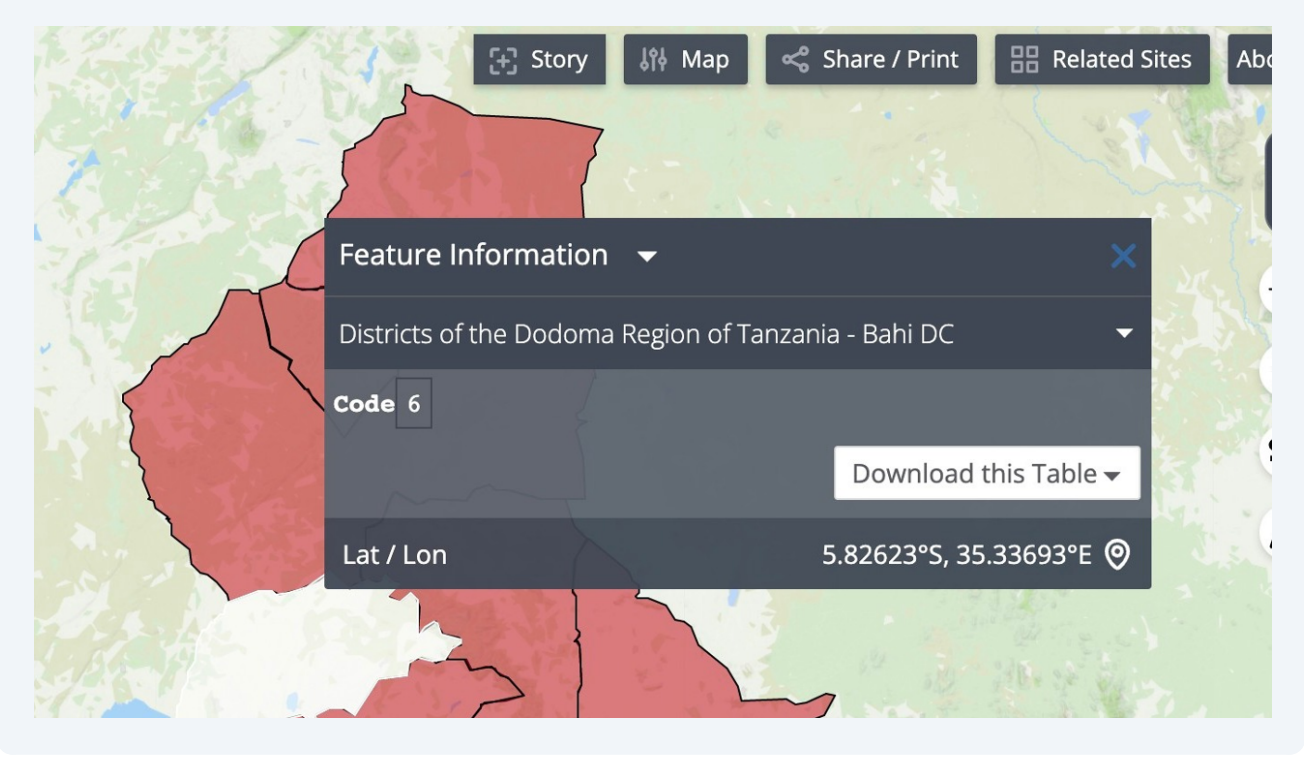

**Note feature "Focus" is not supported for user uploaded shapefiles**

 $(i)$ 

## **Next a layer that supports Analysis. We use Land Cover for this tutorial. Click "Explore Data"**

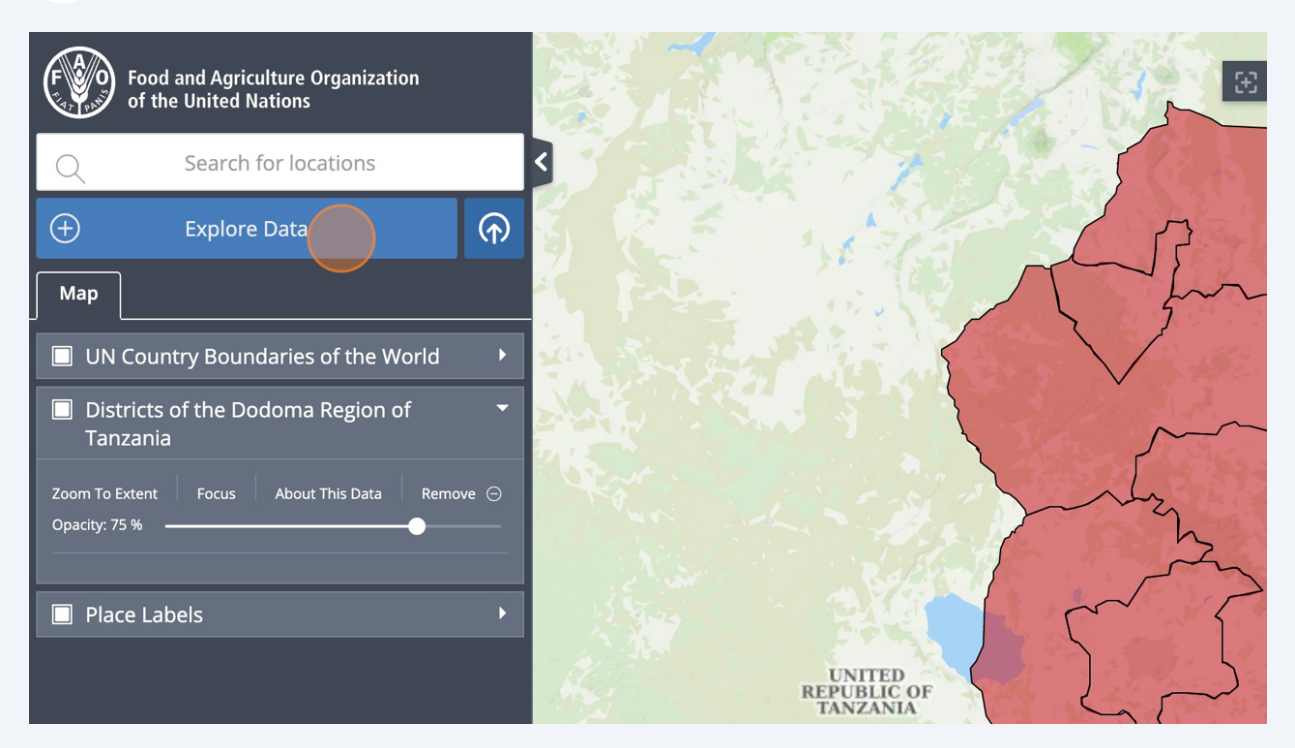

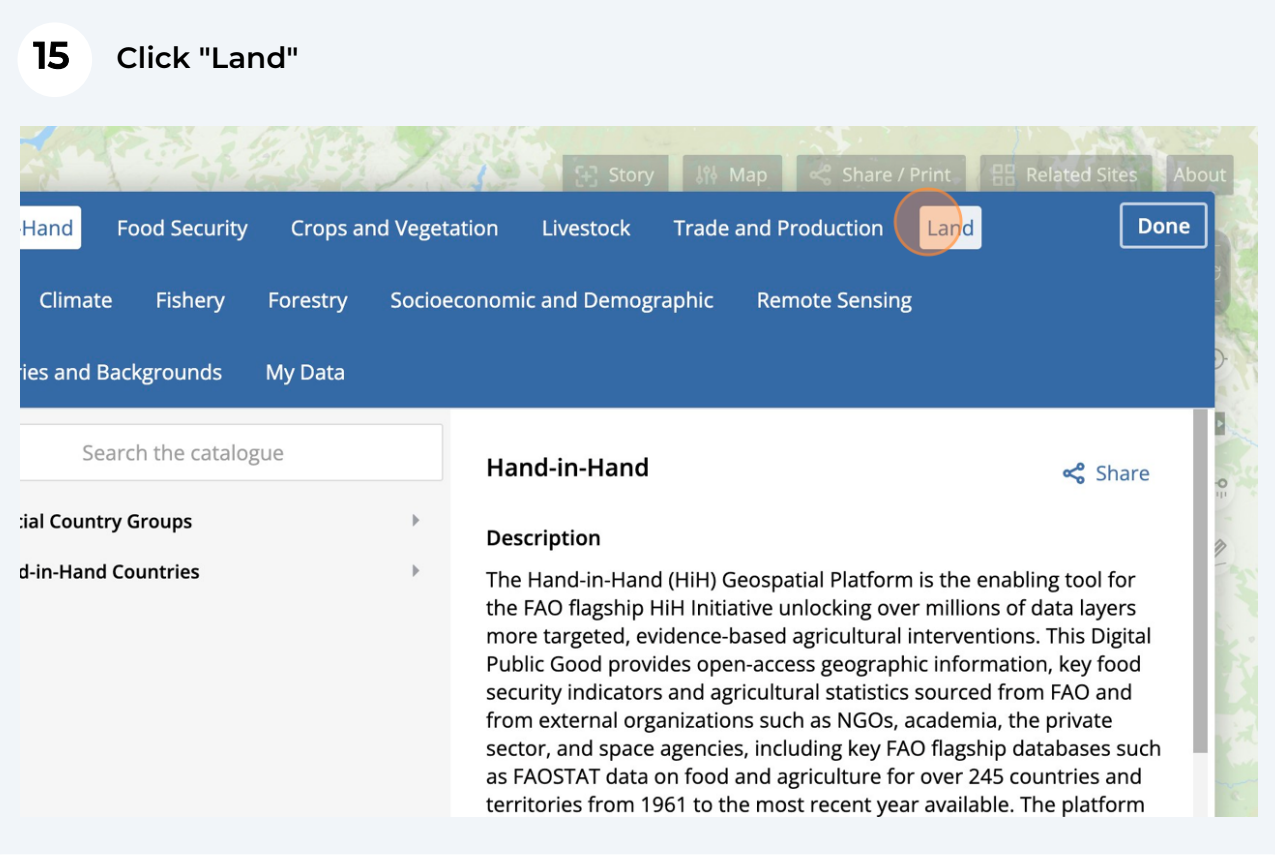

#### **Click "Land Cover"**

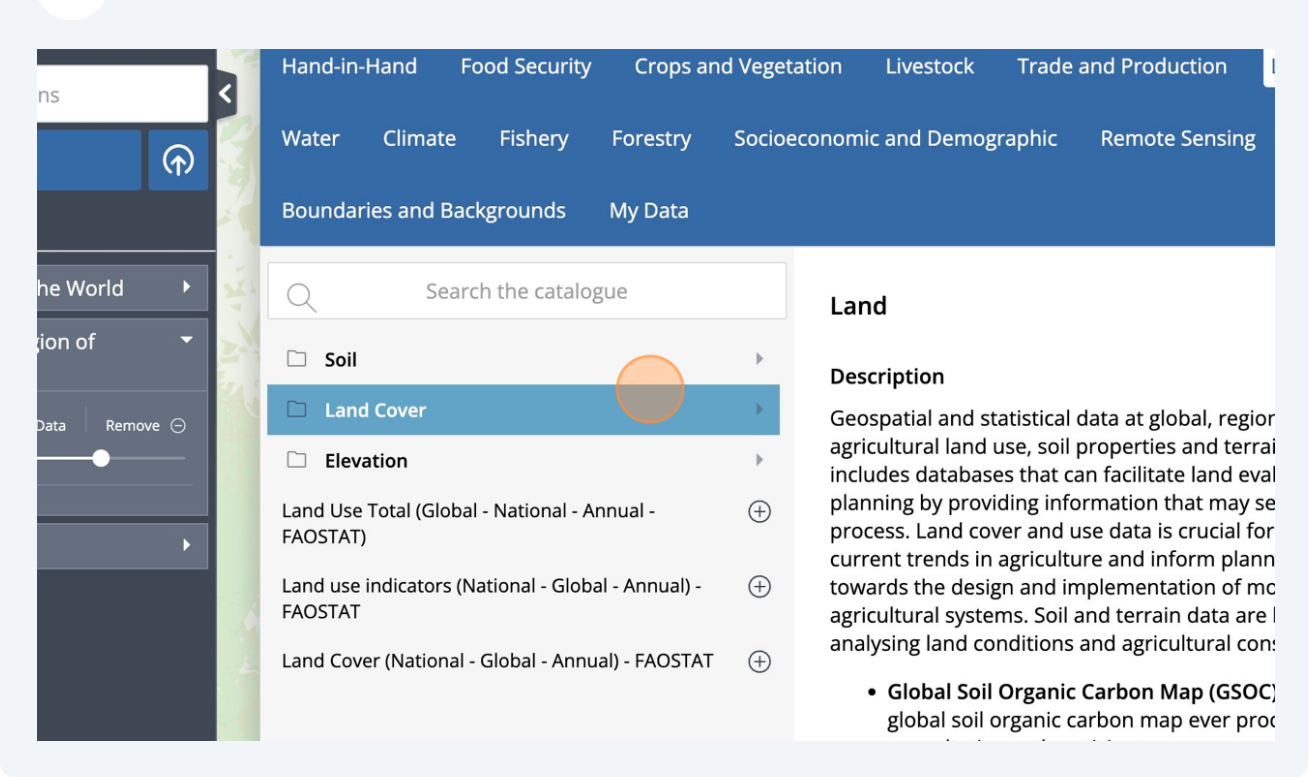

## **Click "Supports Analysis"**

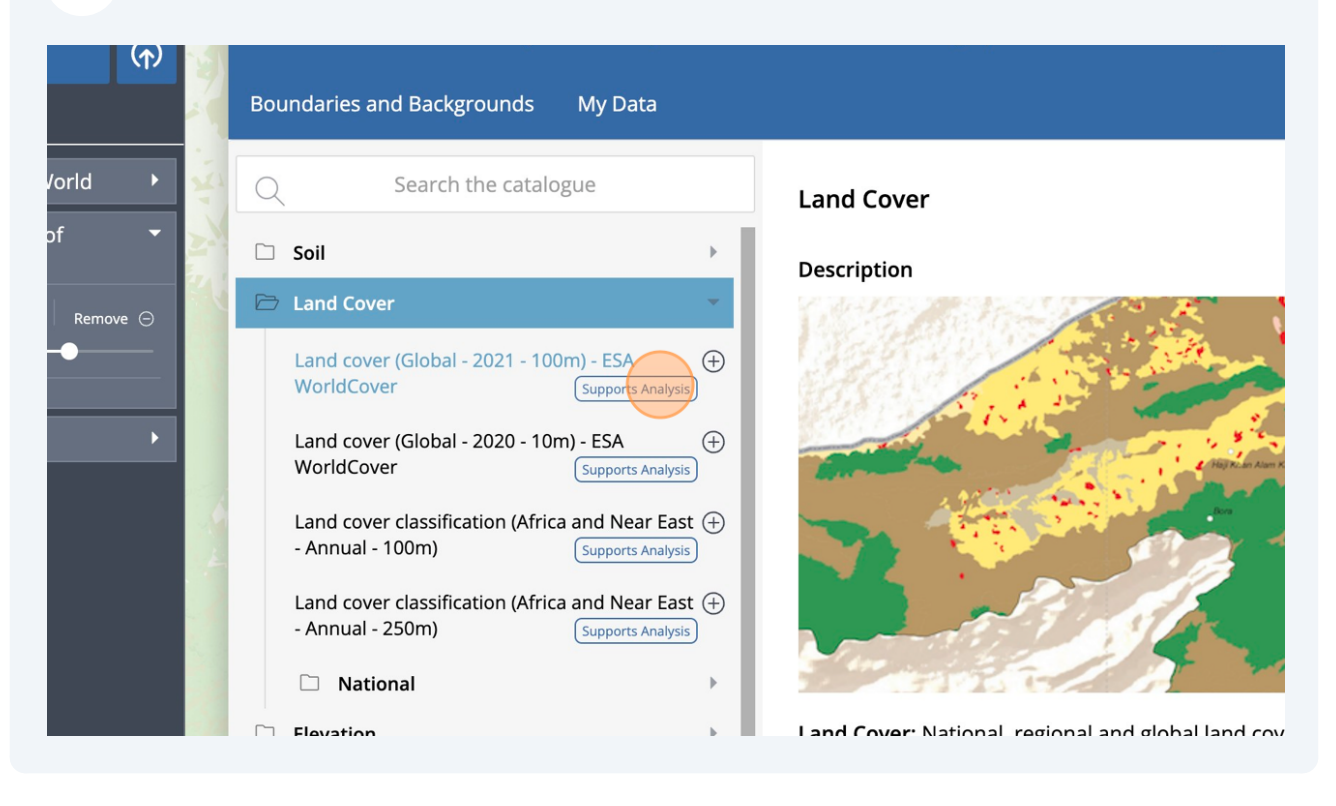

#### **18 Click "Add to the map"**

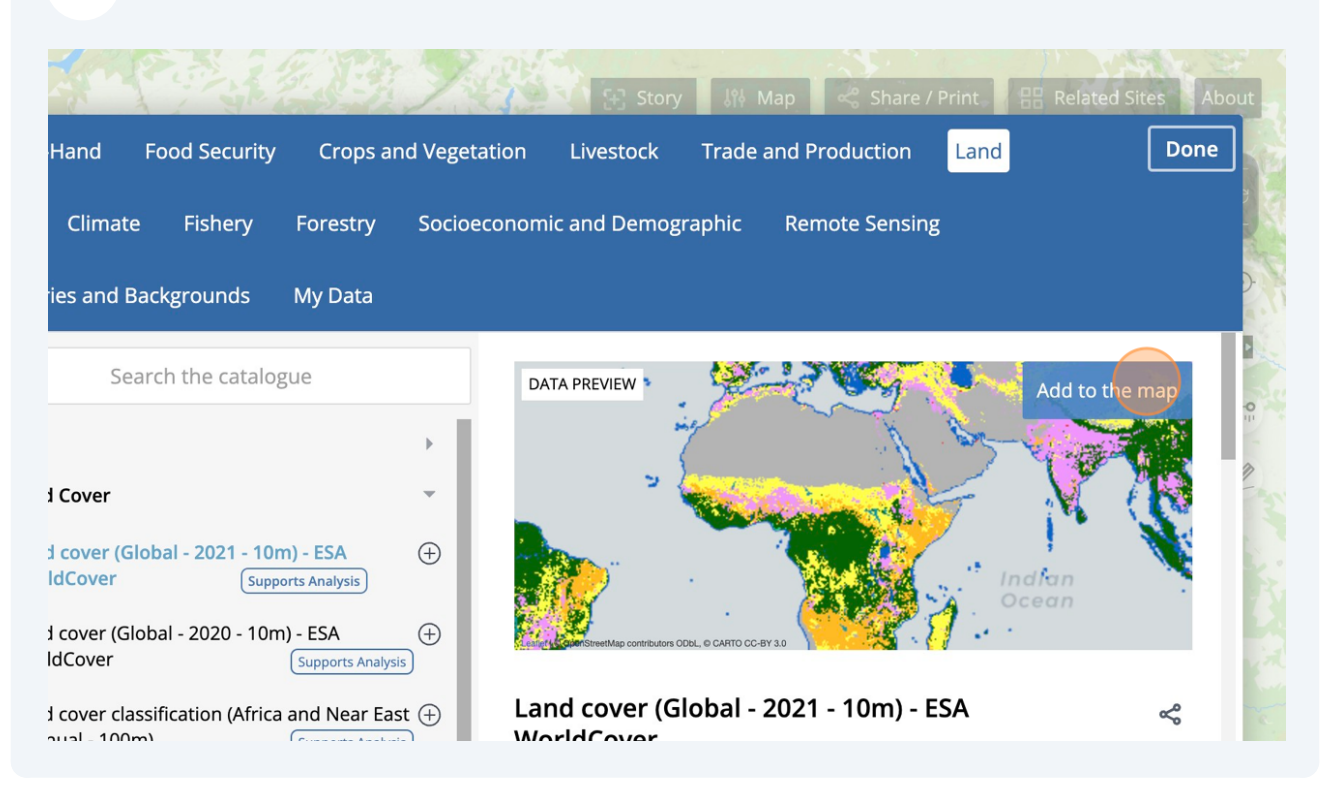

#### **19 Click "Zoom To Extent" of the shapefile**Search for locations  $\mathcal{Q}$  $\bigoplus$ **Explore Data**  $\odot$ Map UN Country Boundaries of the World  $\overline{ }$ Districts of the Dodoma Region of Tanzania n To Exte<mark>nt Focus About This Data Remove  $\ominus$ </mark> Opacity: 75 % Land cover (Global - 2021 - 10m) - ESA WorldCover Zoom To Extent | About This Data Remove  $\ominus$ Opacity: 100 % Time:  $\triangleleft$  01/01/2022, 03:00:00

#### **Click on the district on the map you want to analyse.**

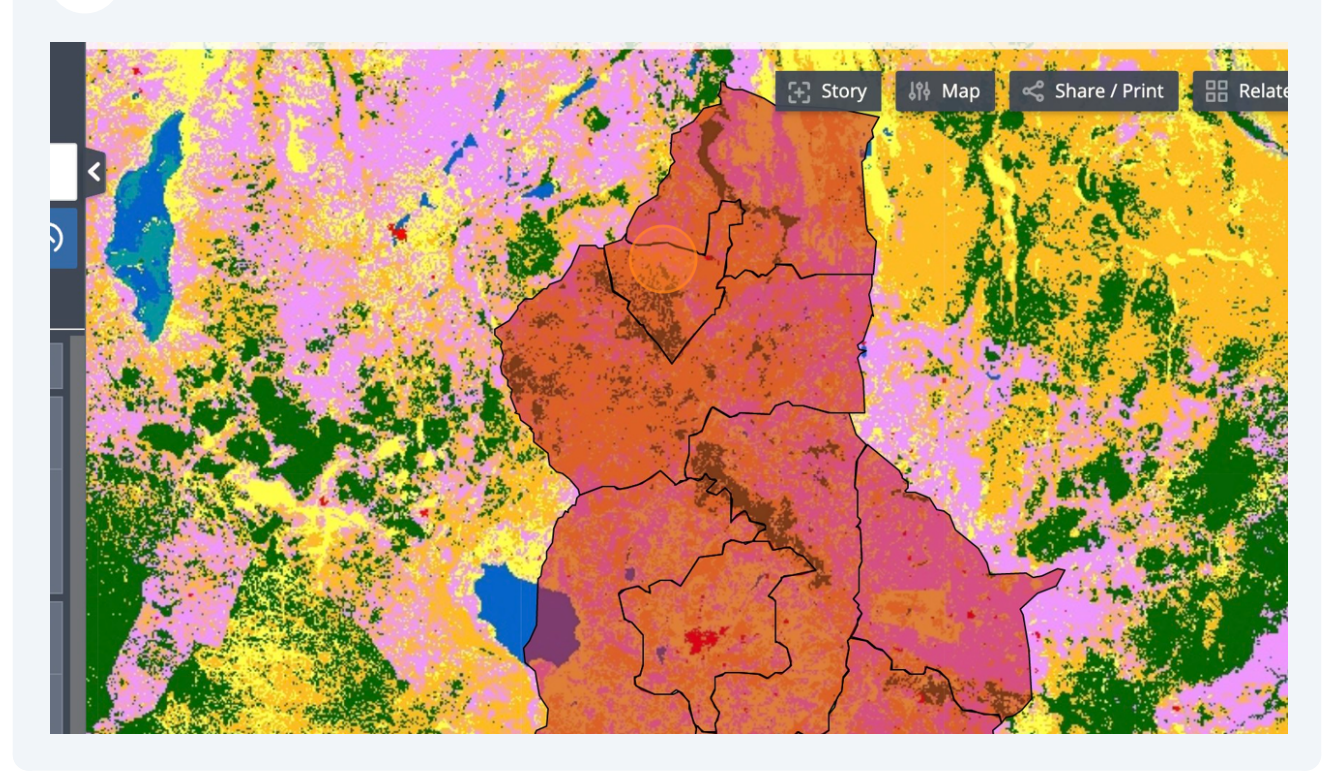

#### The information about the district is shown in the feature information pop-upped **window.**

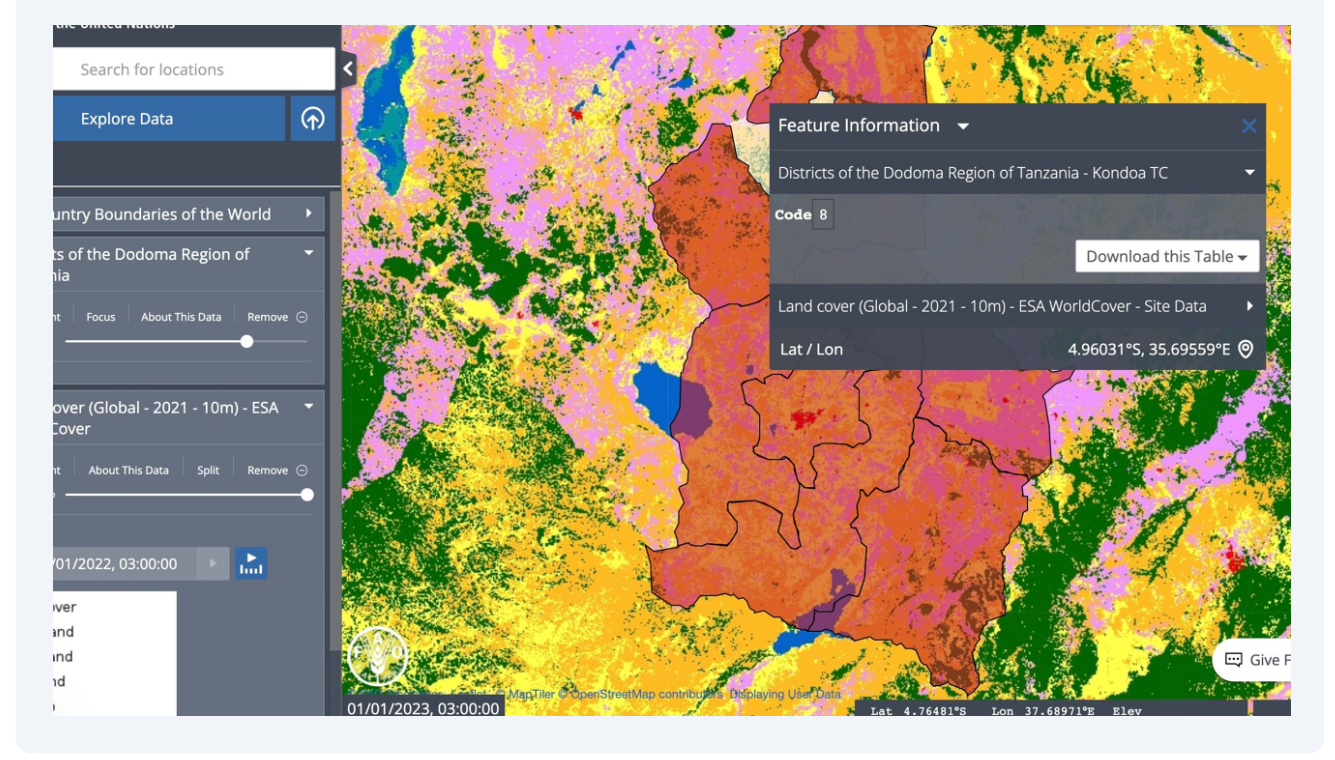

## **Click "Land cover (Global - 2021 - 10m) - ESA WorldCover - Site Data"**

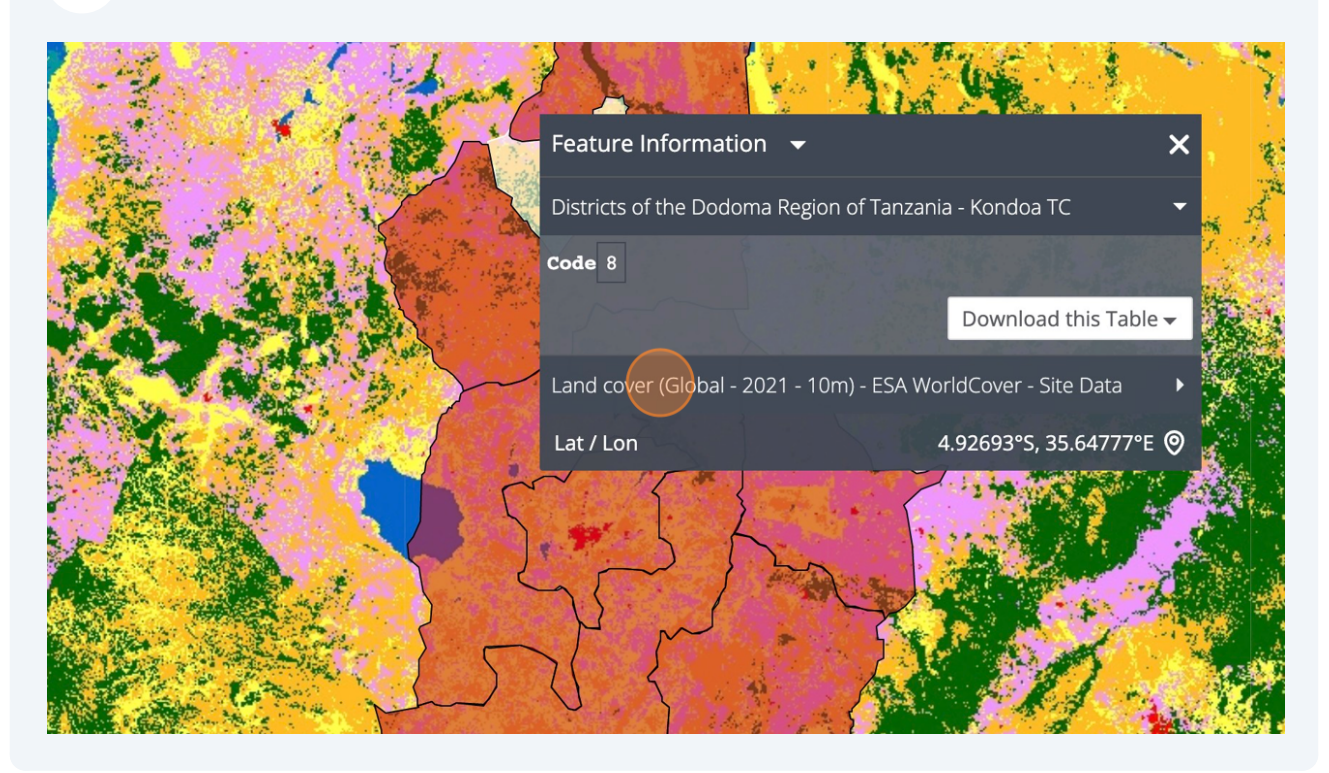

#### **Click "Analysis"**

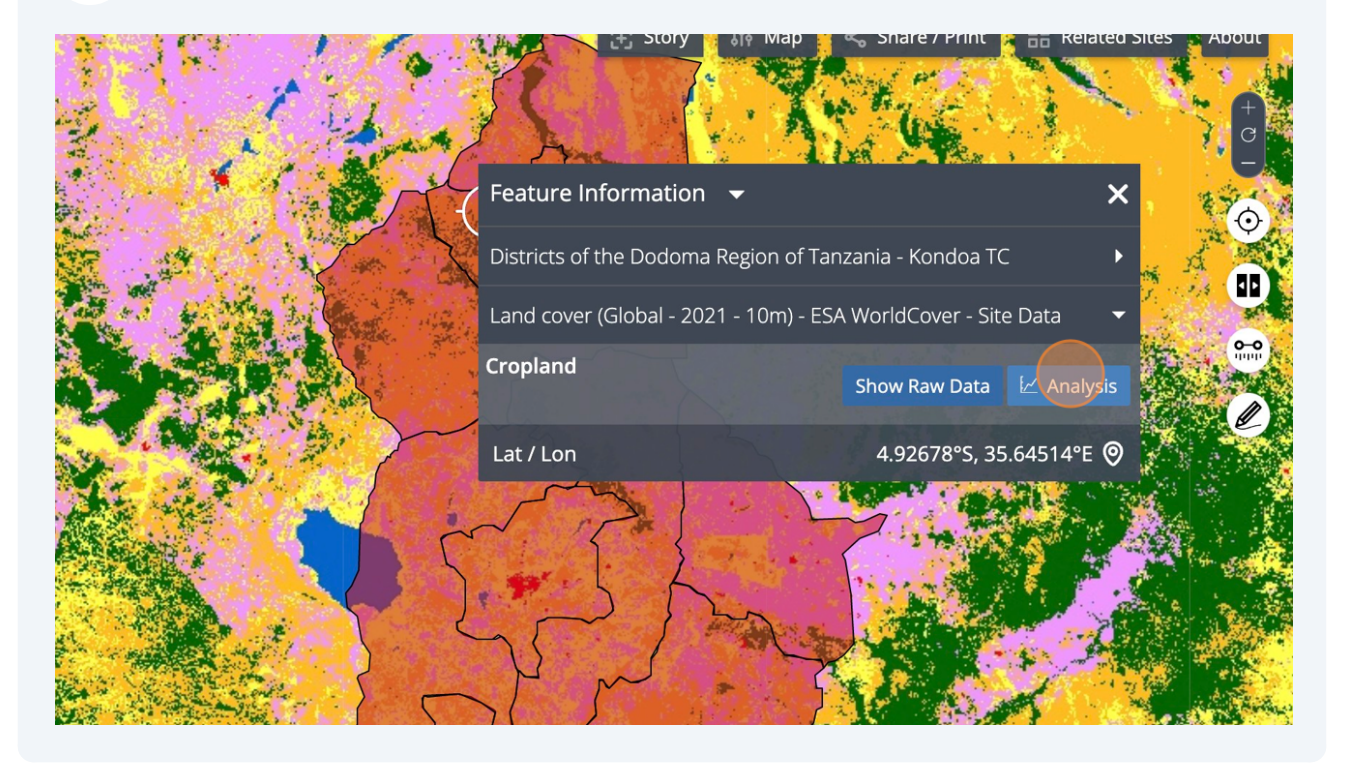

## **Select Analysis Type "Pie Chart"**

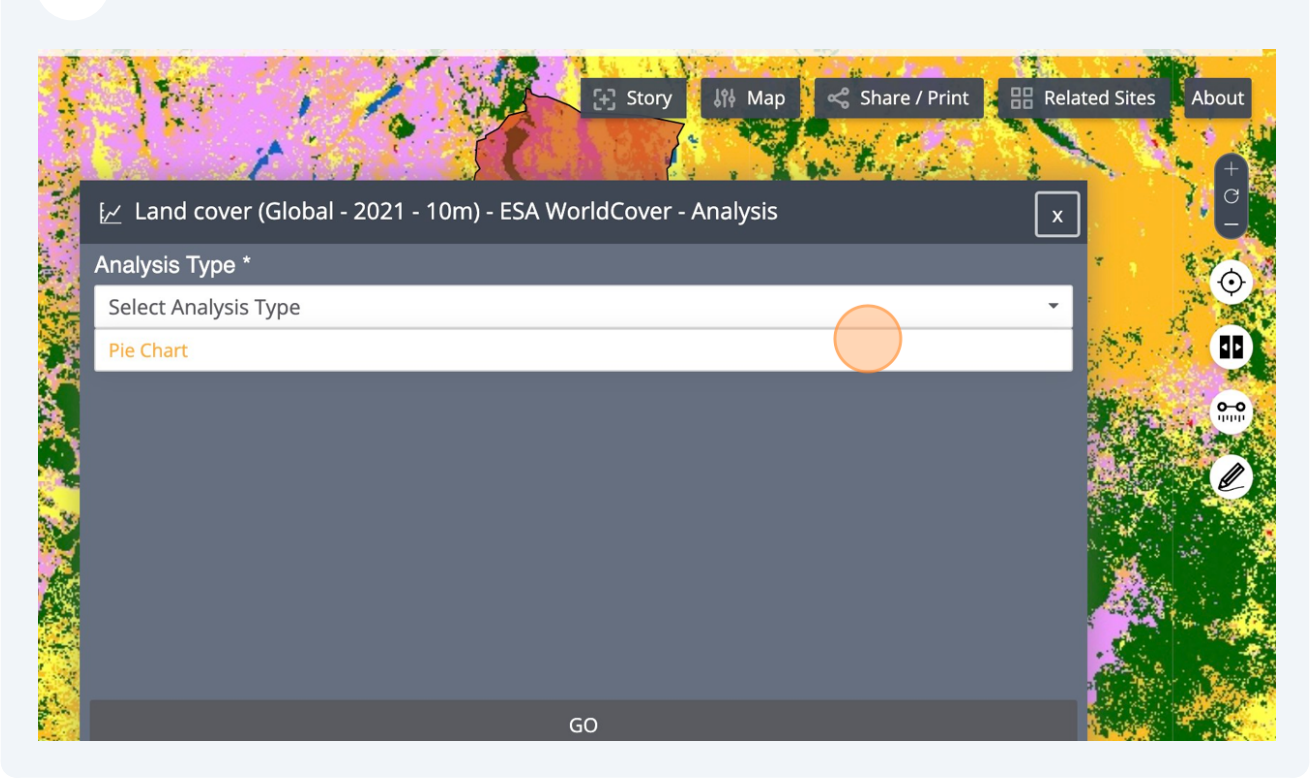

#### **Select Area "Districts of the Dodoma Region of Tanzania - Kondoa TC"**

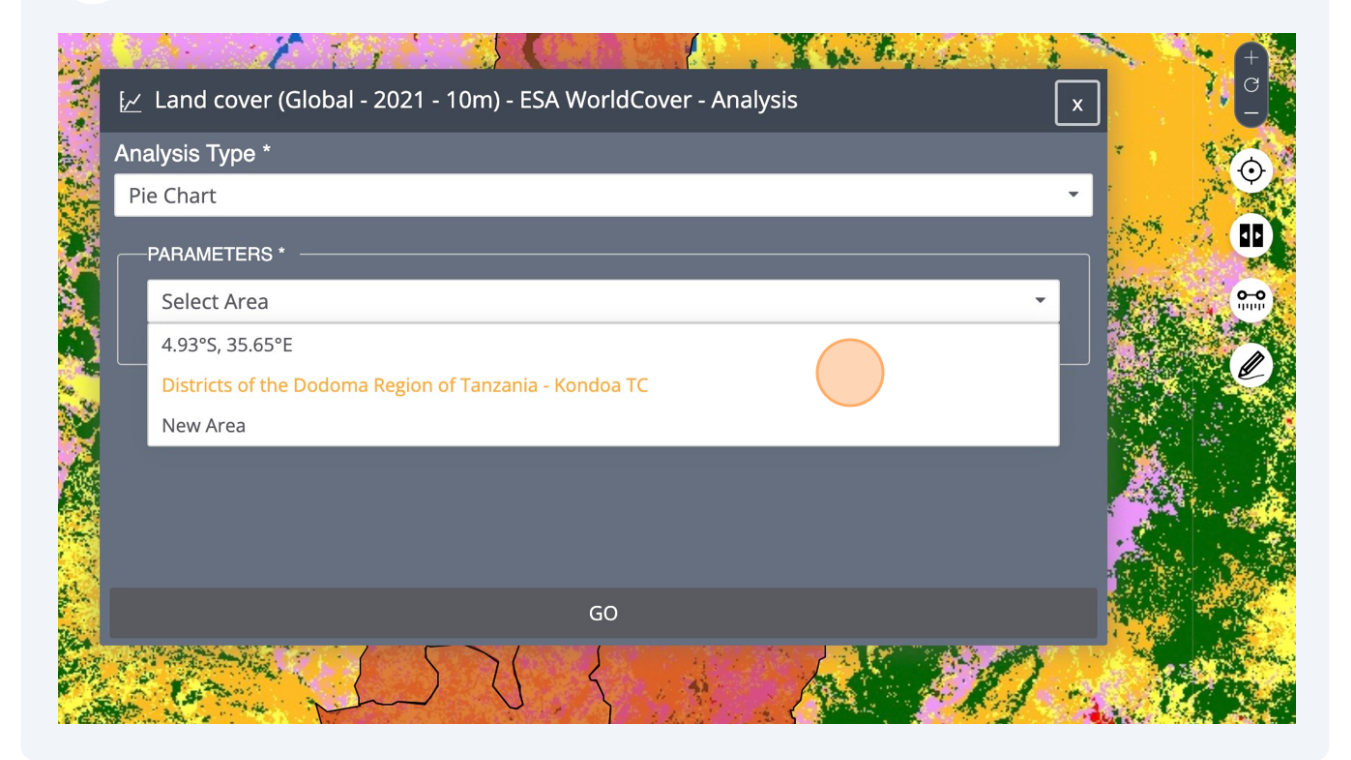

## **Click "GO" to launch the analysis**

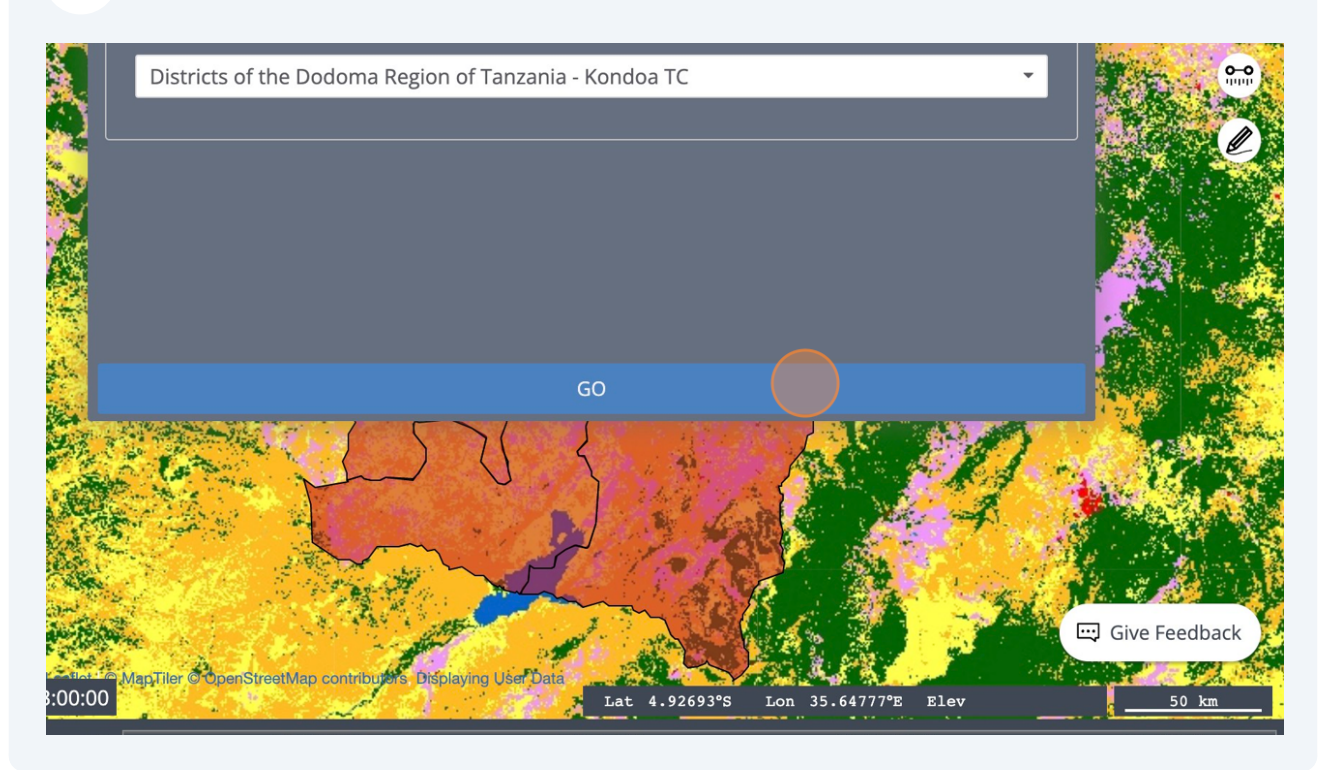

## **Explore the resulting analysis**

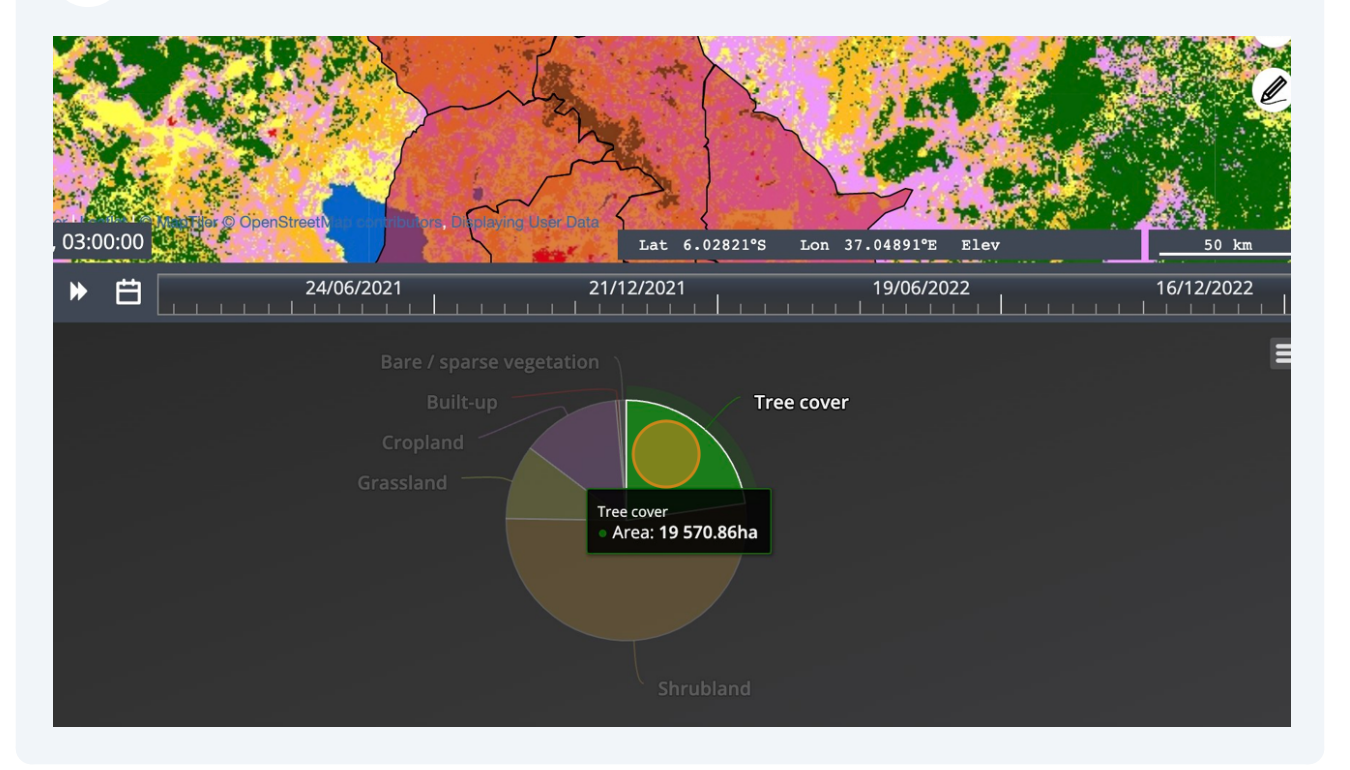

## **Click "Table"**

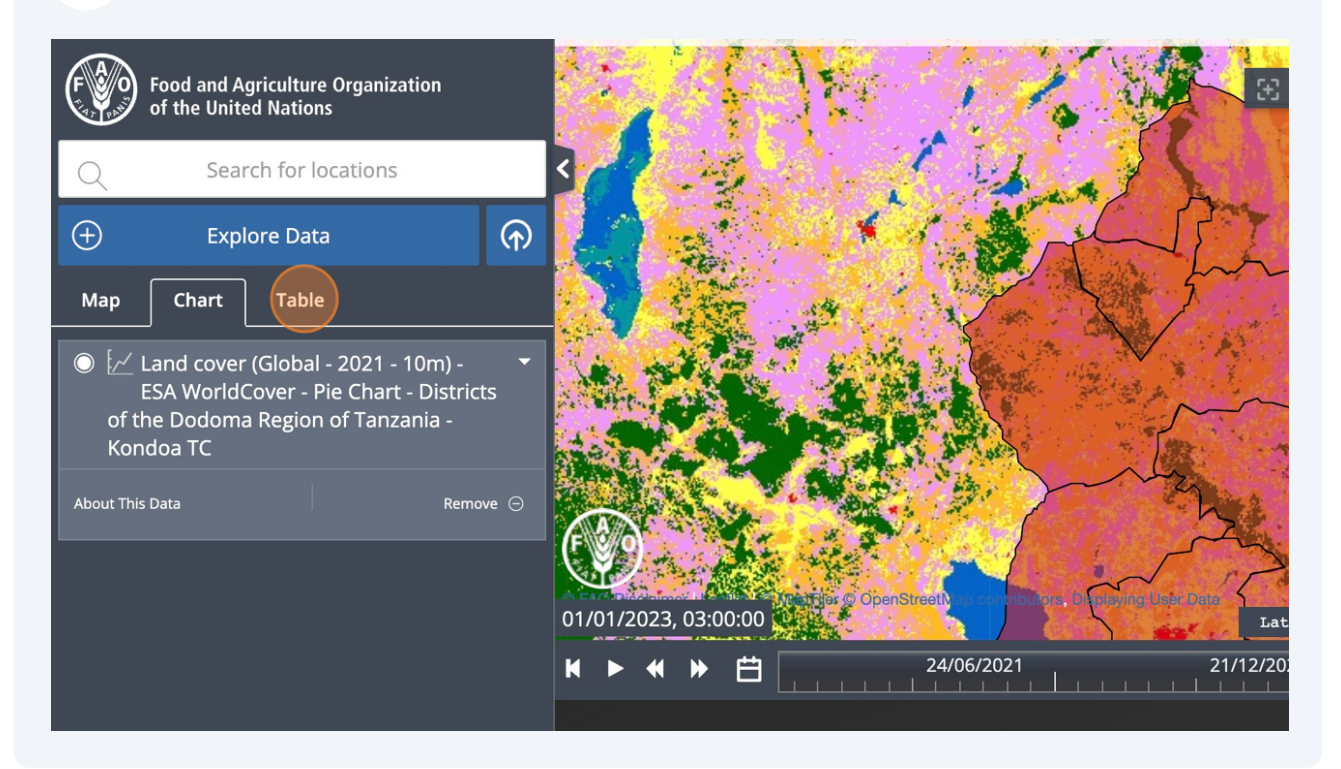

## **Explore the analysis as a table**

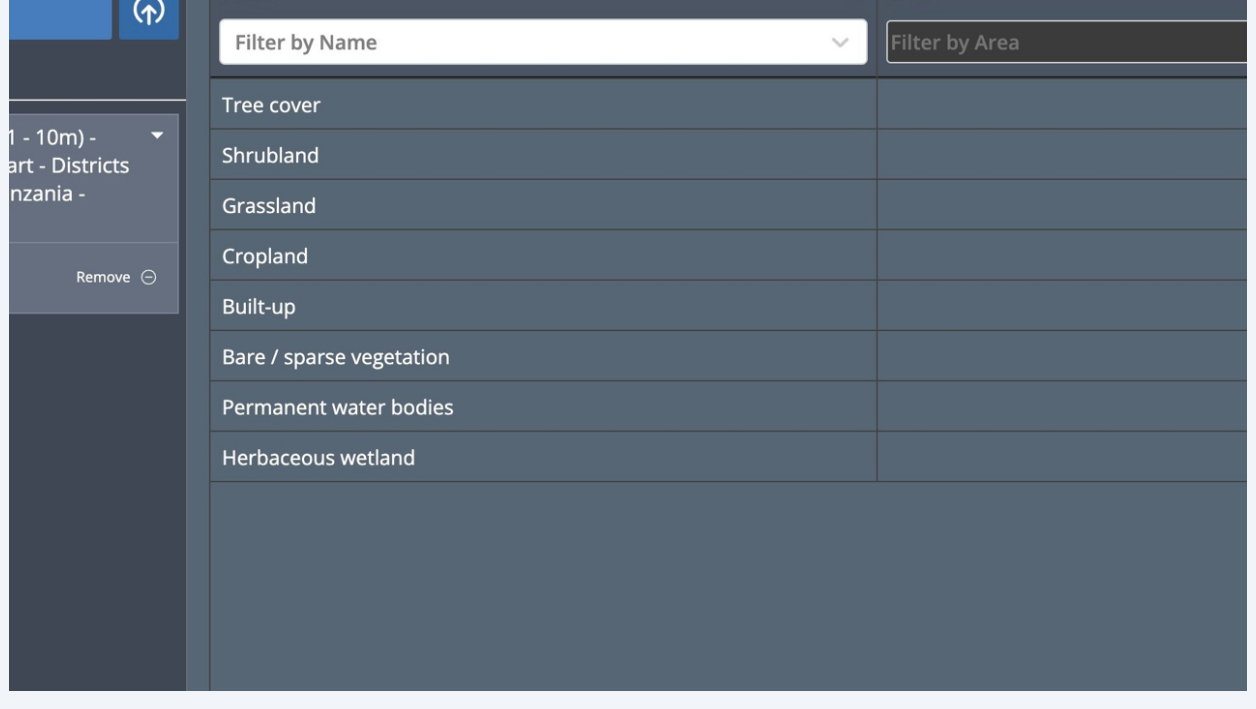

#### **Now we remove the shapefile. Click "Map"**

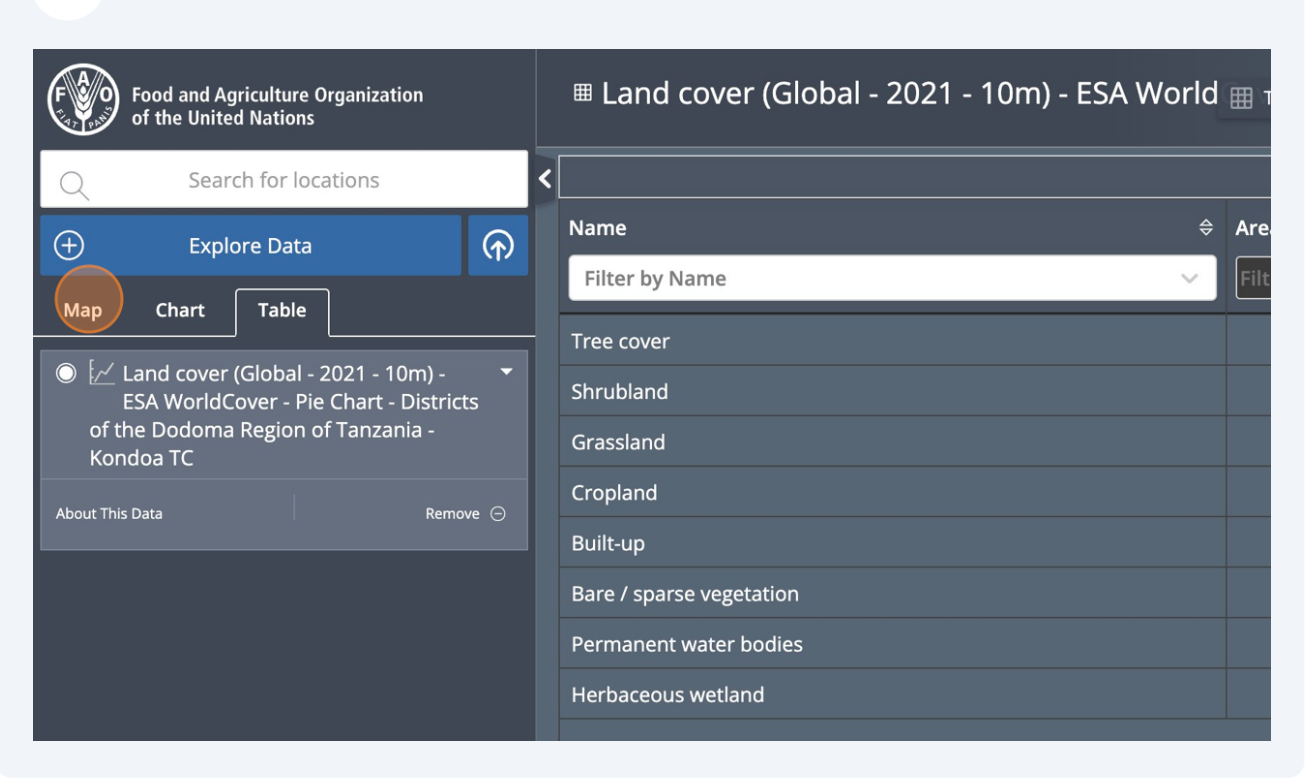

#### **Click "Remove" on the "Land Cover"**

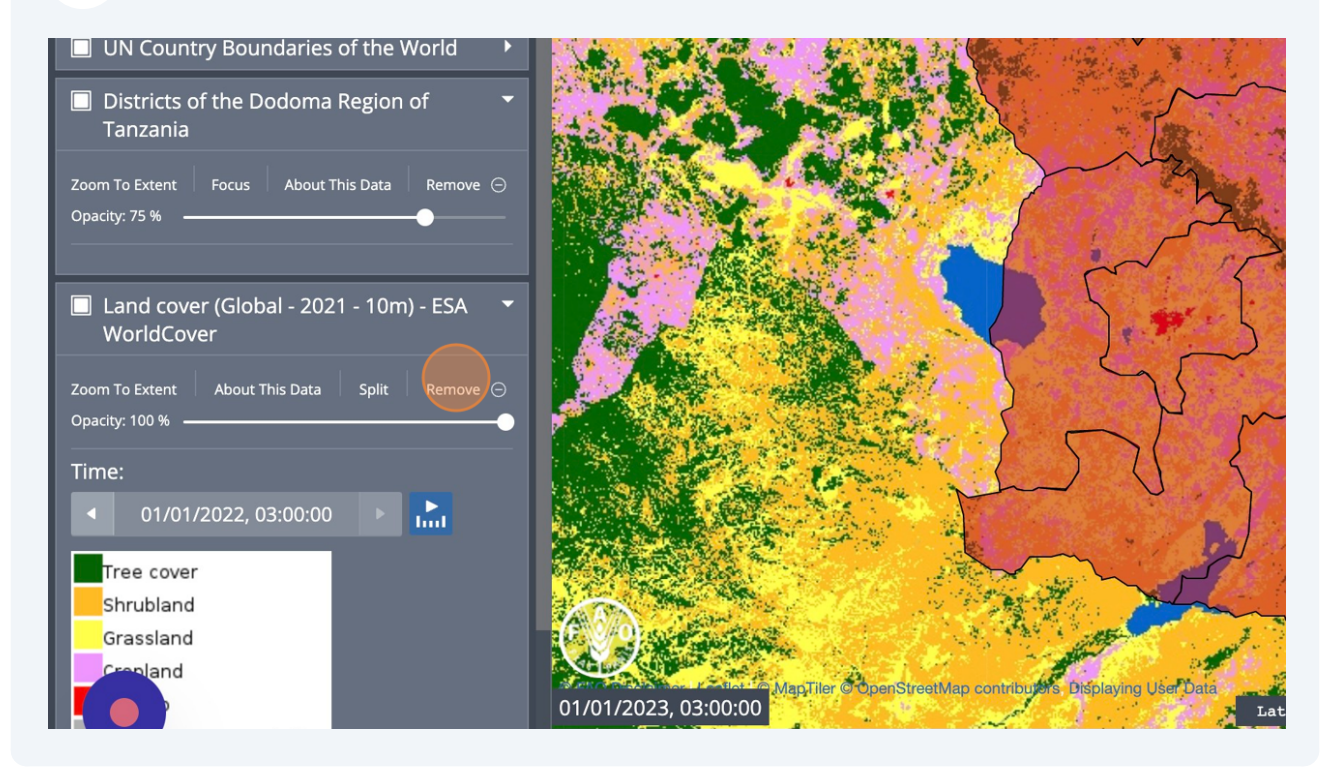

## **Click "Remove" the shapefile "Districts of the Dodoma Region of Tanzania"**

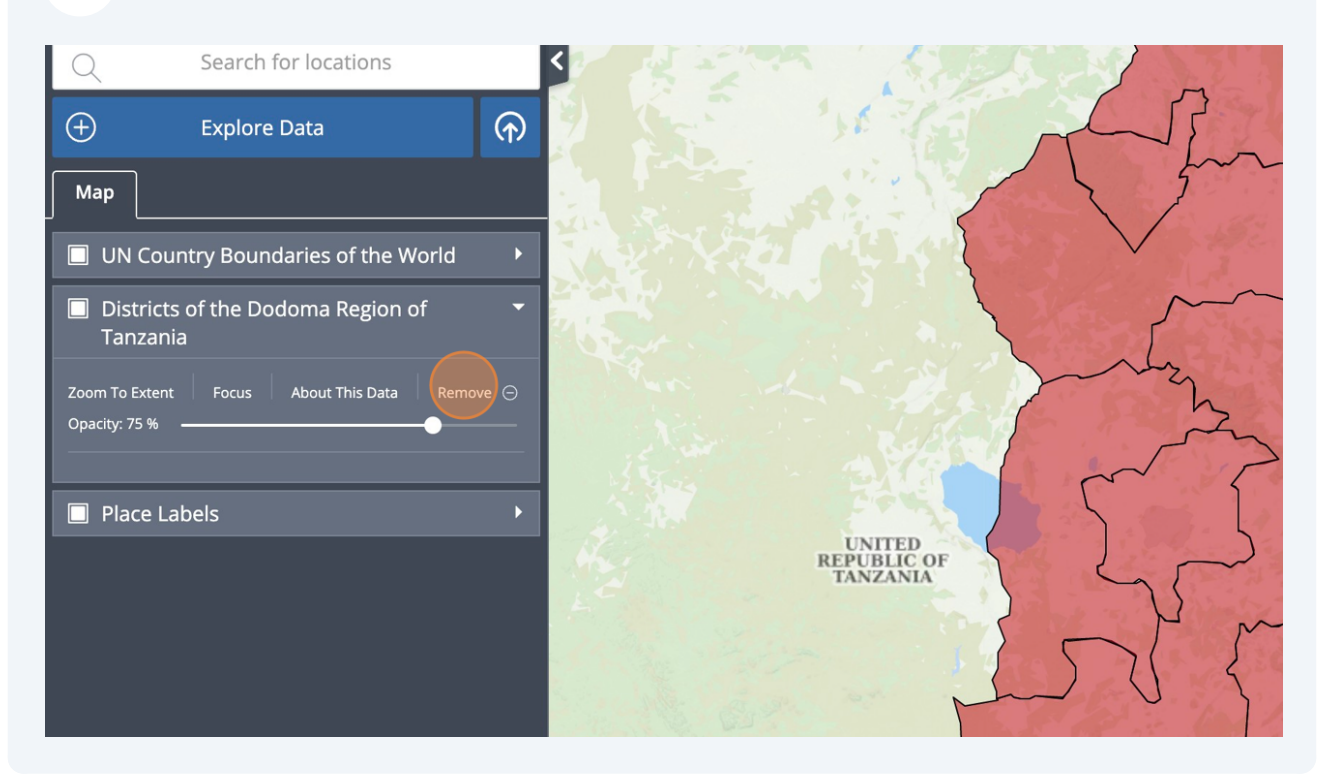

#### **Next we add back the shapefile. Click "Explore Data"**

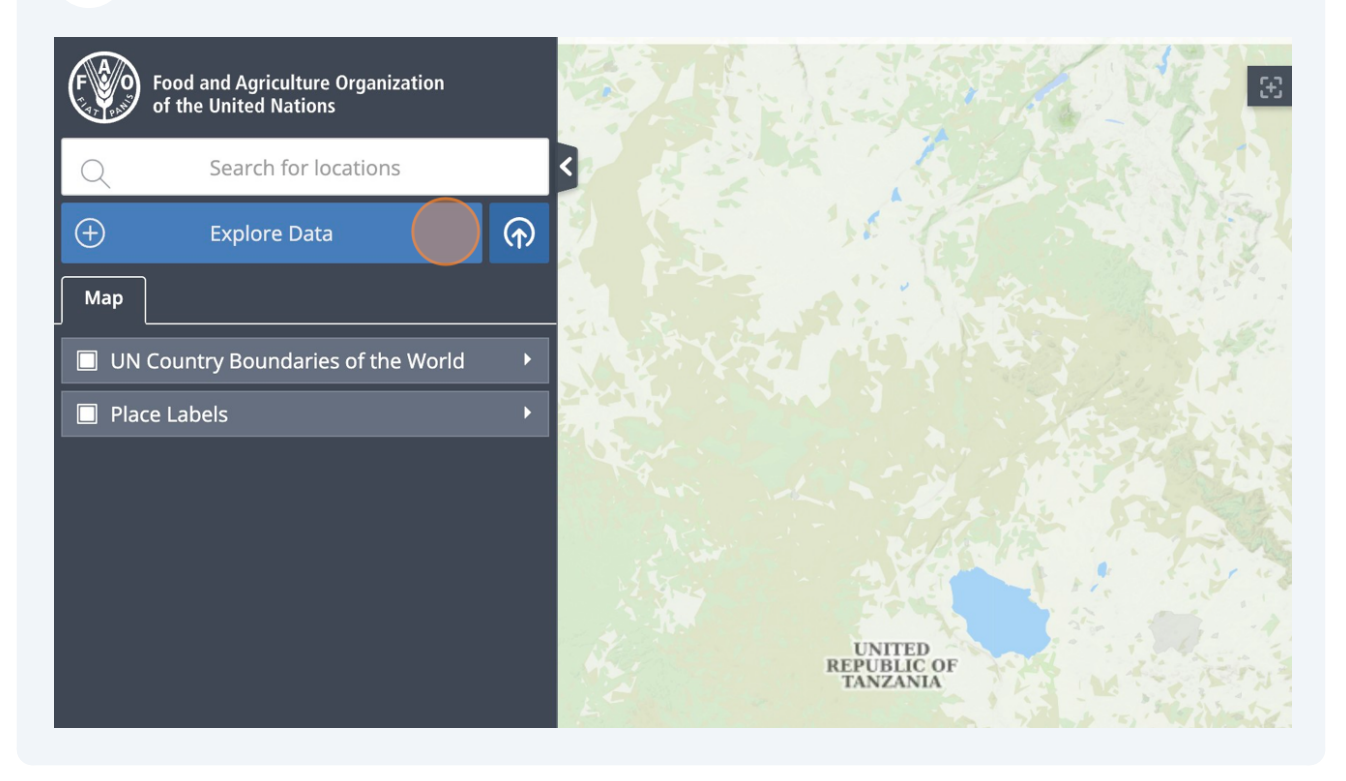

## **Click "My Data"**

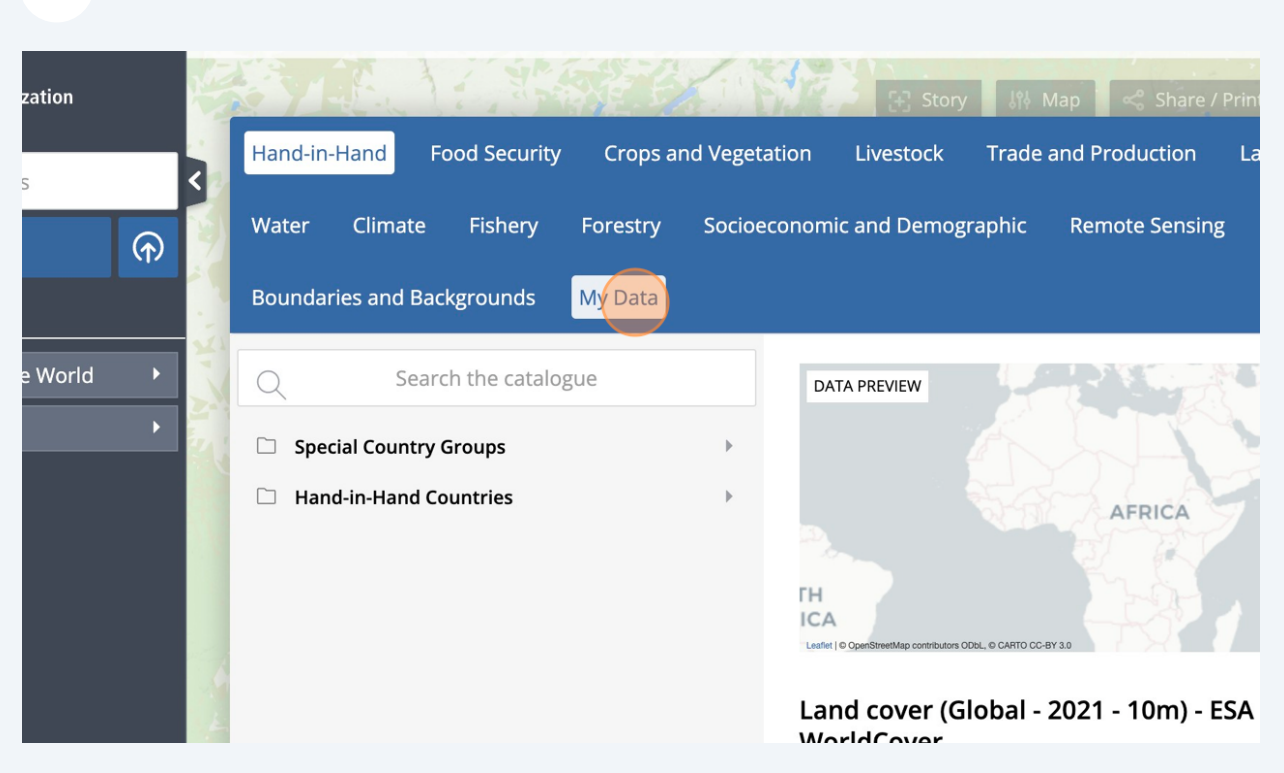

#### **Click "Districts of the Dodoma Region of Tanzania" and then "Add to the map"**

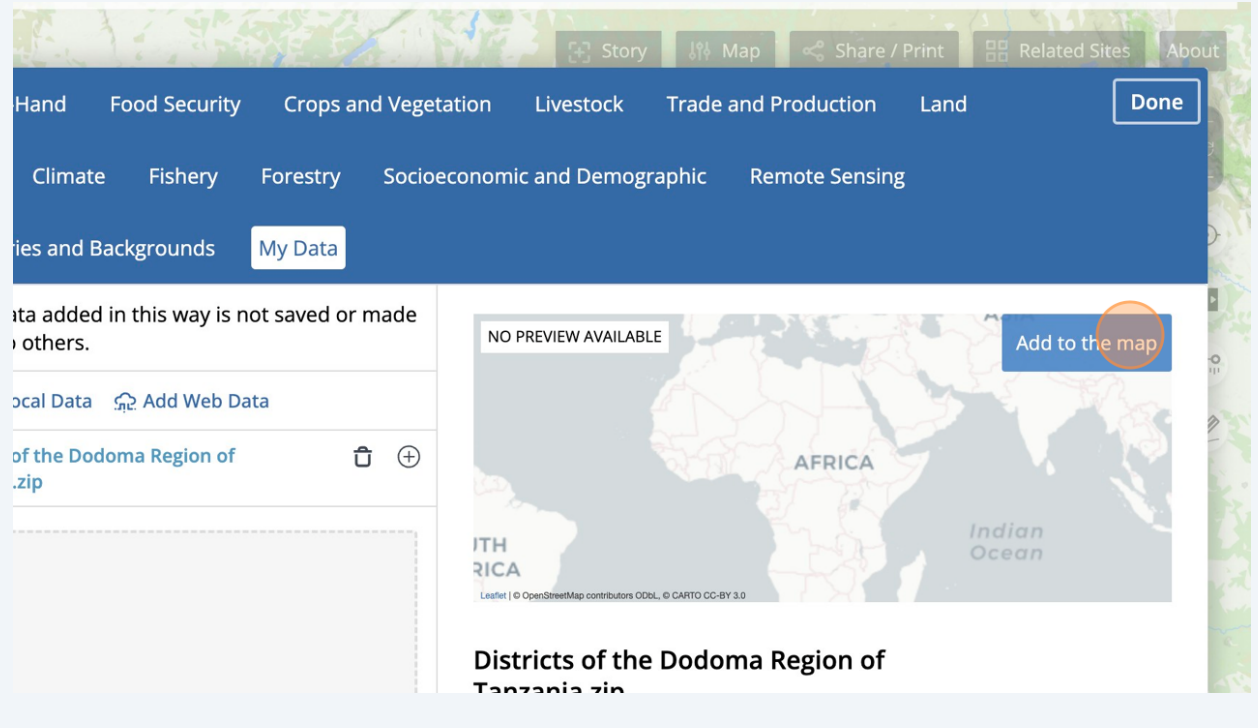

#### **36 End of the tutorial**

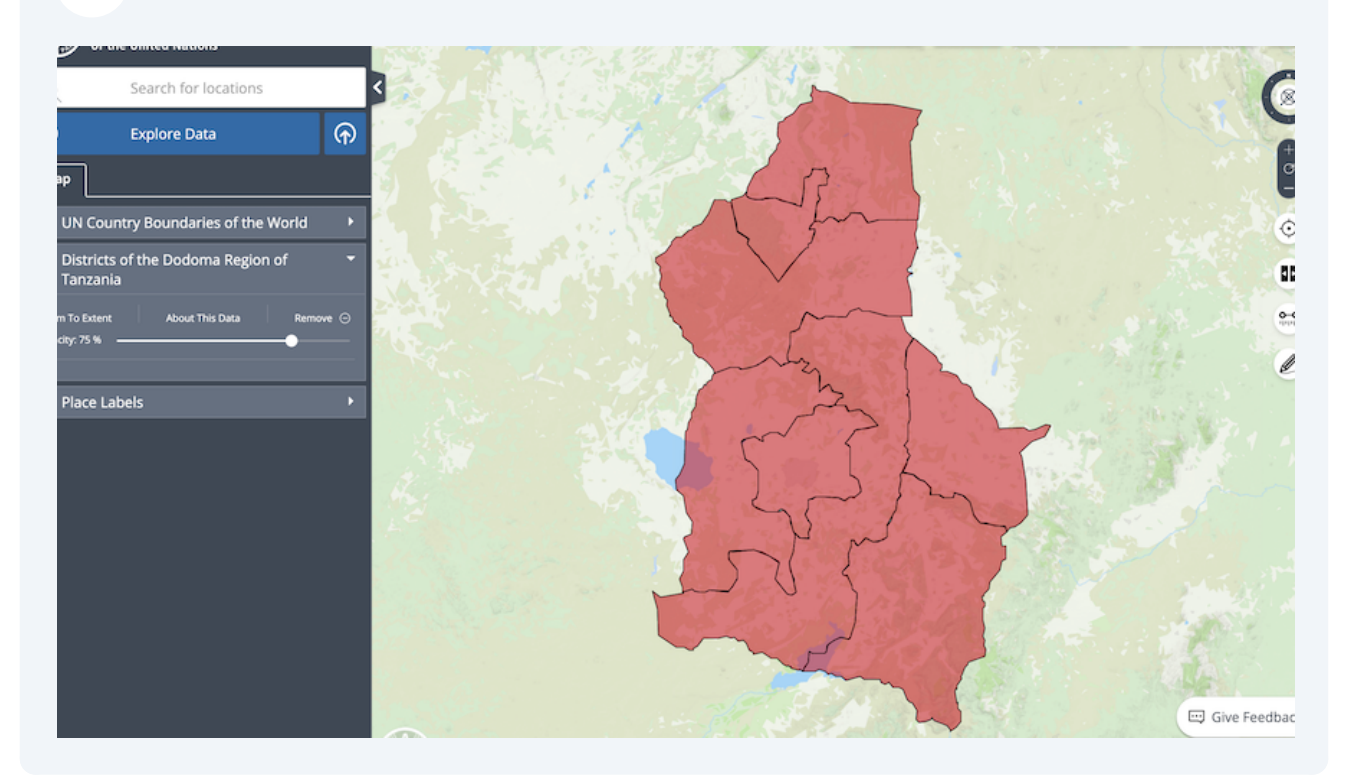

All maps in this publication have been created using shapefiles from the United Nations.

Source: FAO Hand-in-Hand Geospatial Platform. 2023. Map geodata [shapefiles]. New York, USA, United Nations.

The boundaries and names shown and the designations used on these map(s) do not imply the expression of any opinion concerning the delimitation of its frontiers and boundaries. Dashed lines on maps represent approximate border lines for which there may not yet be full agreement.